# **Dell SP2318H/SP2418H** 显示器 用户指南

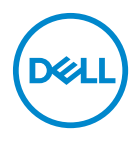

管制型号:**SP2318H**、 **SP2418H**

## 注、注意和警告

注: **"** 注 **"** 表示可以帮助您更好使用计算机的重要信息。

注意: **"** 注意 **"** 表示如果不遵循说明操作可能会损坏硬件或导致数据丢失。

警告: **"** 警告 **"** 表示可能会造成财产损失、人身伤害或死亡。

版权所有 **© 2017-2019 Dell Inc.** 保留所有权利。本产品受美国和国际版权法和知识产权法的保护。 Dell™ 和 Dell 标志为在美国和 / 或其它司法管辖地的商标。本文中提到的所有其它标志和名称可能是 其它公司的商标。

2019 - 04

# 目录

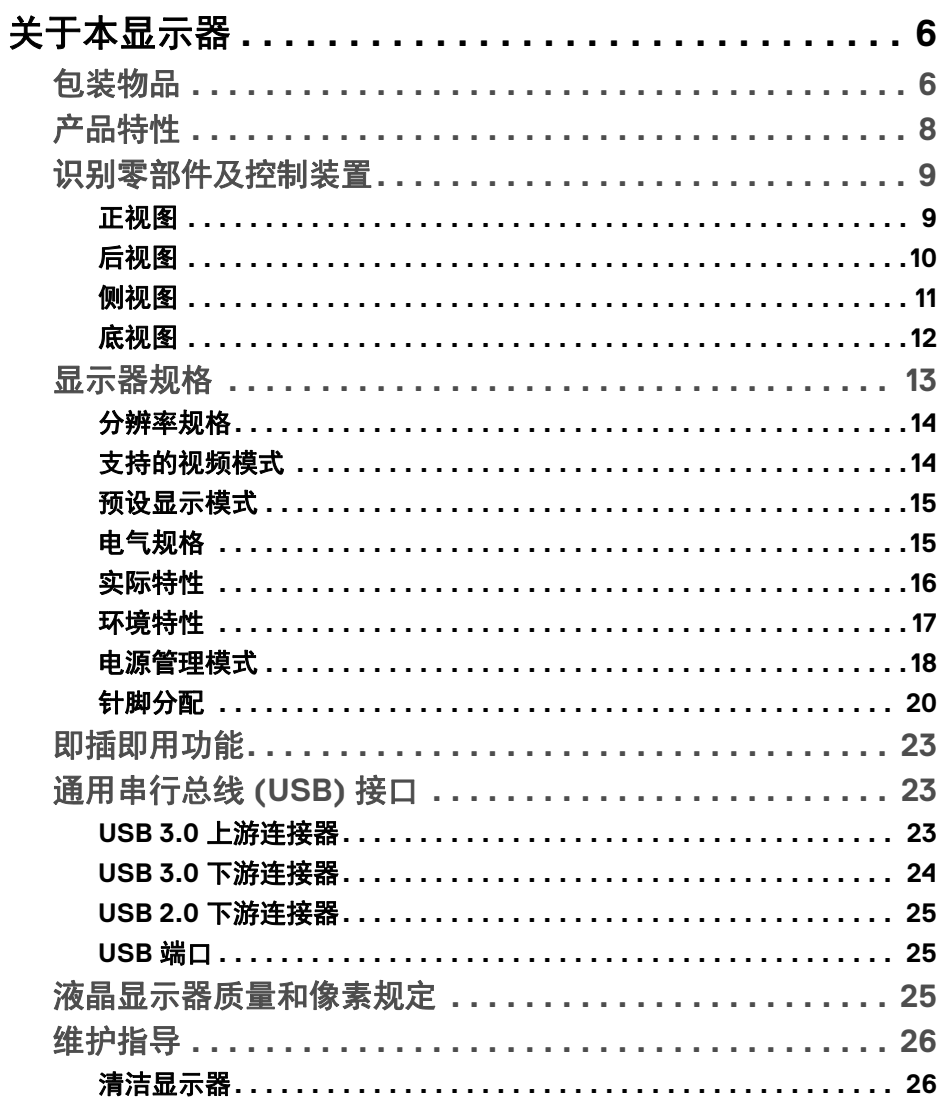

 $\overline{\mathbf{3}}$ 

(dell

I

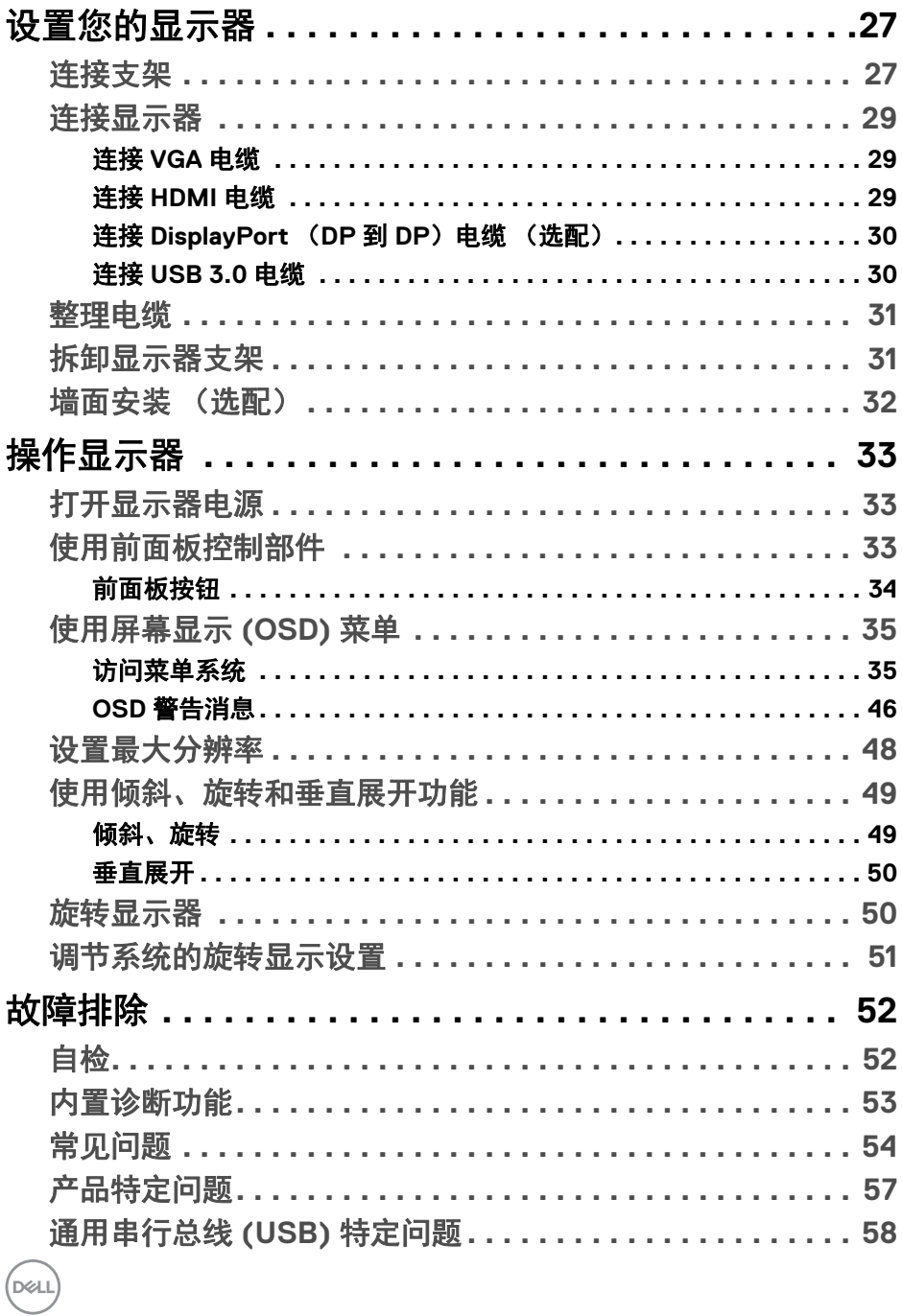

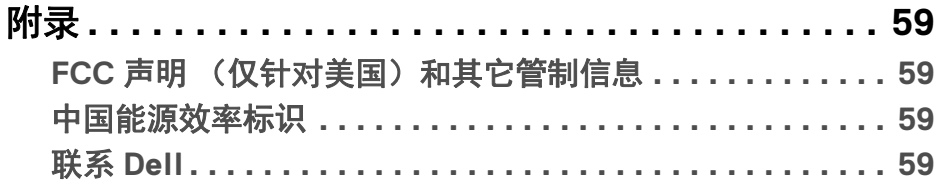

 $\left(\begin{smallmatrix} 0 & 0 \\ 0 & 0 \\ 0 & 0 \end{smallmatrix}\right)$ 

 $\begin{array}{c} \rule{0pt}{2.5ex} \rule{0pt}{2.5ex} \rule{0$ 

## <span id="page-5-0"></span>关于本显示器

## <span id="page-5-1"></span>包装物品

您的显示器配有下表中的部件。请检查是否收到所有部件,如有部件遗漏[请联](#page-58-4) 系 **[Dell](#page-58-4)**。

注:某些物品为选配件,因此您的显示器中可能不包括这些物品。在某些国 家,可能不提供某些功能或者媒体。

■ 注: 如要安装第三方支架, 参阅相应的支架安装指南以了解安装说明。

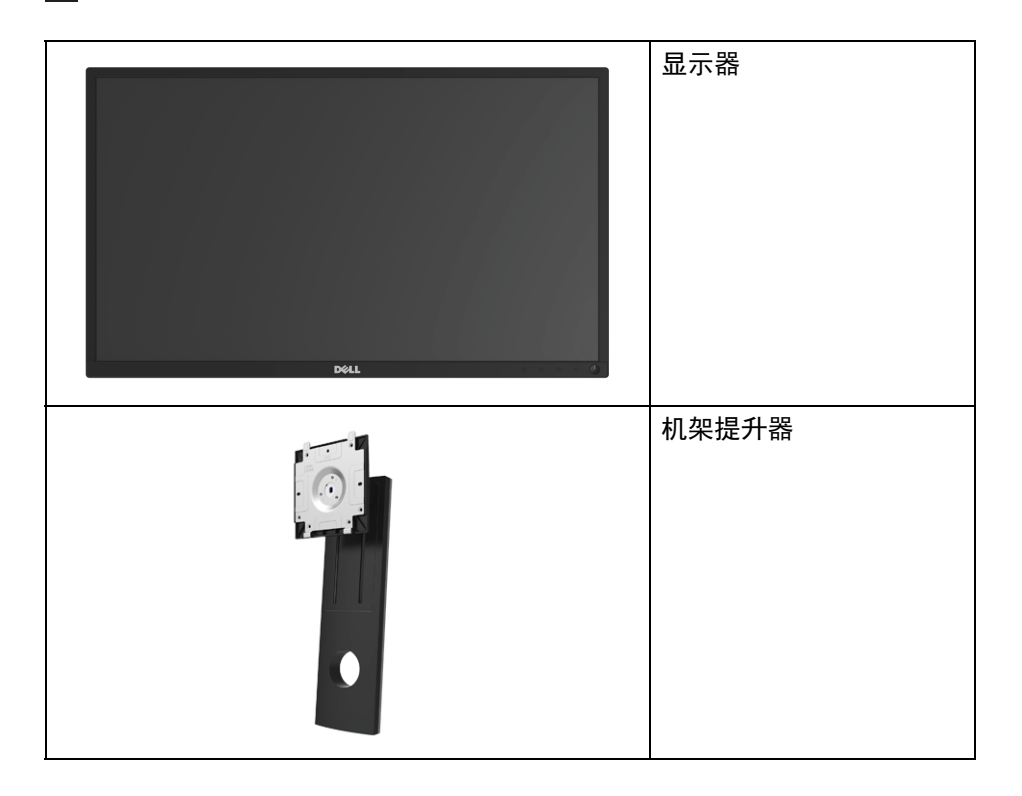

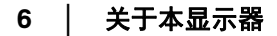

DELL

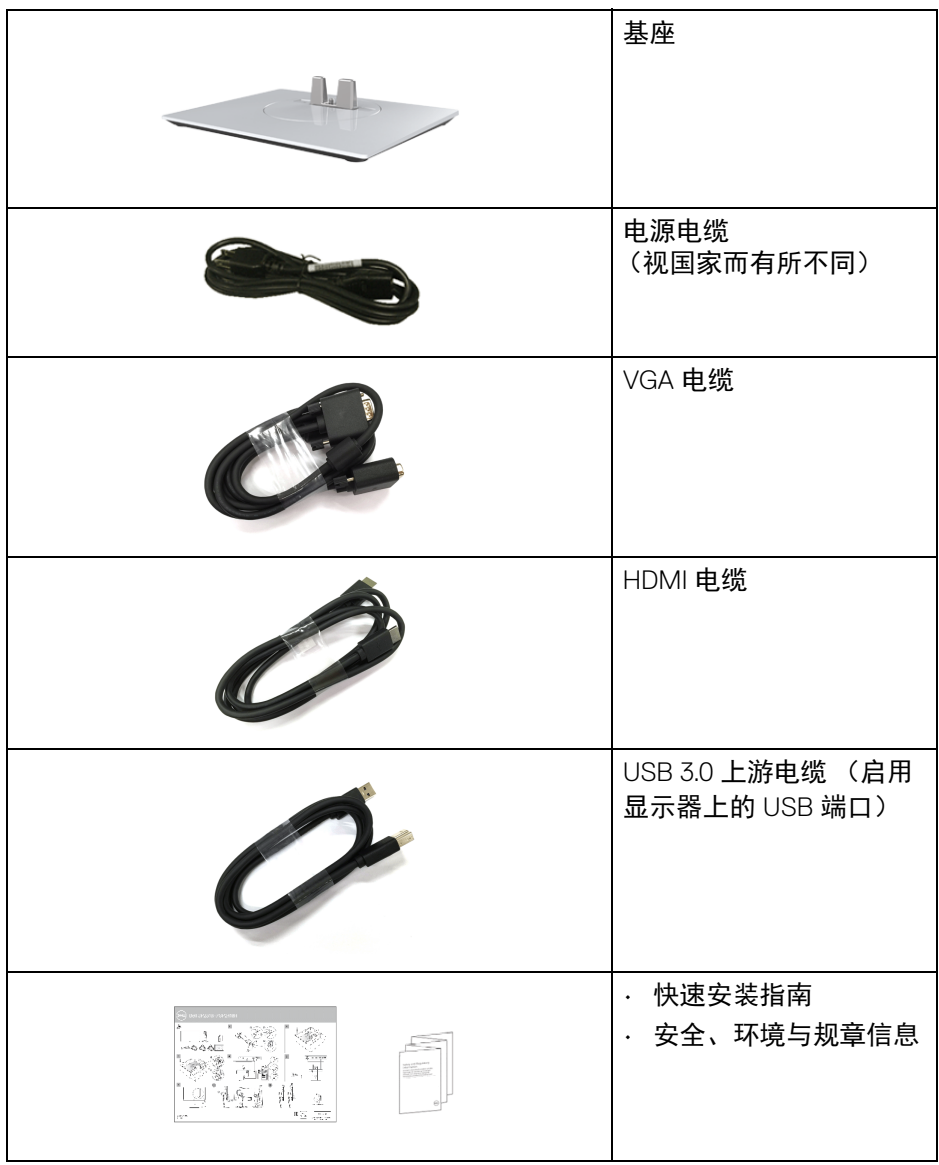

 $($ DELL

## <span id="page-7-0"></span>产品特性

**Dell SP2318H/SP2418H** 平板显示器采用有源矩阵技术、薄膜晶体管 (TFT)、 液晶显示屏 (LCD) 和 LED 背光。显示器特性包括:

- **SP2318H**:58.4 厘米 (23 英寸)可视区域 (对角线测量)。 分辨率:通过 VGA、 DisplayPort 和 HDMI 最高可达 1920 x 1080,支持全屏 或低分辨率。
- **SP2418H**:60.5 厘米 (23.8 英寸)可视区域 (对角线测量)。 分辨率:通过 VGA、 DisplayPort 和 HDMI 最高可达 1920 x 1080,支持全屏 或低分辨率。
- 色域 72% NTSC。
- 倾斜、旋轴、高度和旋转调节功能。
- 可拆卸支架和视频电子标准协会 (VESA™) 100 mm 安装孔,可实现灵活的 安装方案。
- 与 DisplayPort 和 HDMI 的数据连接。
- 配备了 1 个 USB 上游端口和 4 个 USB 下游端口。
- 即插即用功能 (如果您的系统支持)。
- 屏幕显示 (OSD) 调节,便于设置和优化屏幕。
- 安全锁槽。
- 支架锁。
- 处于睡眠模式时待机功率为 0.3 W。
- 能量计实时显示显示器所消耗的能量级别。
- 通过不闪烁的屏幕和 ComfortView 功能 (使蓝光降至最低)让眼睛得到最 大的舒适度。

**8 │** 关于本显示器

DØLI

## <span id="page-8-0"></span>识别零部件及控制装置

<span id="page-8-1"></span>正视图

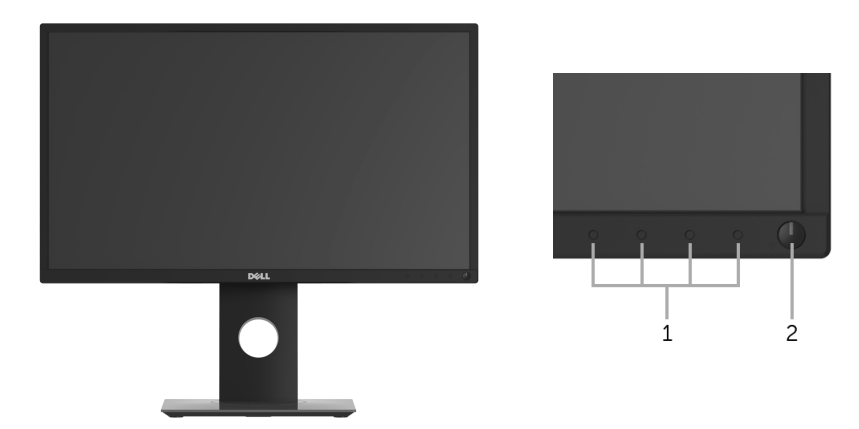

## 前面板控制部件

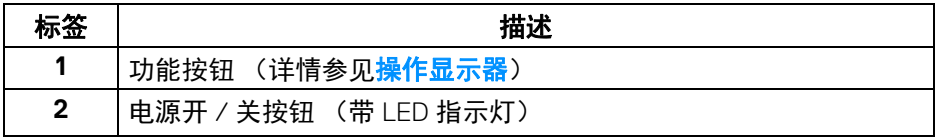

## <span id="page-9-0"></span>后视图

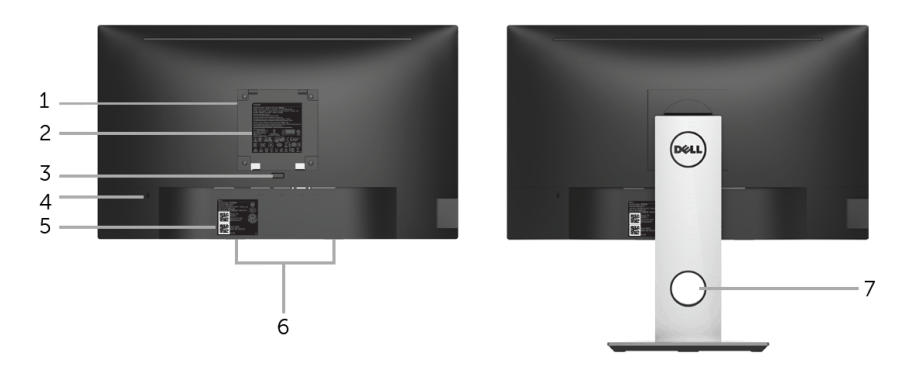

## 后视图 (包括显示器支架)

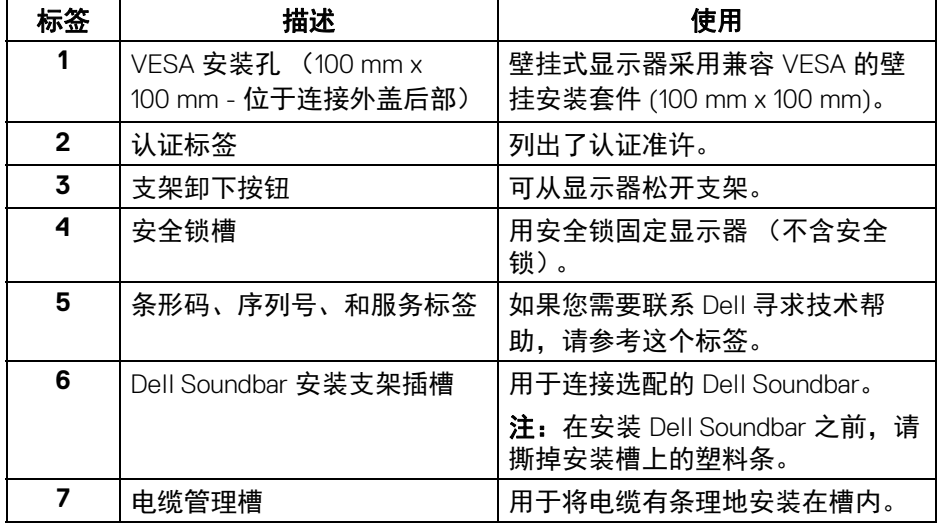

**10 │** 关于本显示器

<span id="page-10-0"></span>侧视图

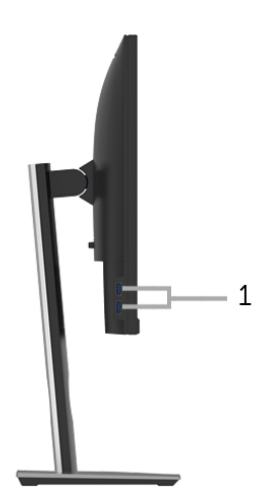

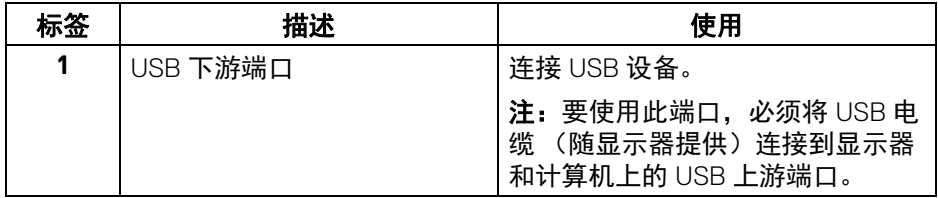

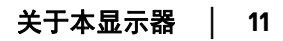

<span id="page-11-1"></span><span id="page-11-0"></span>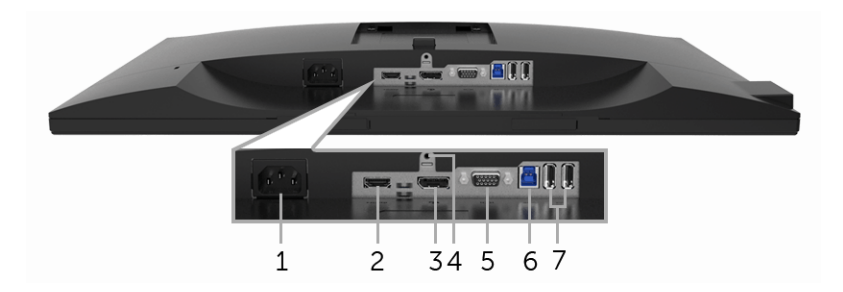

底视图 (无显示器支架)

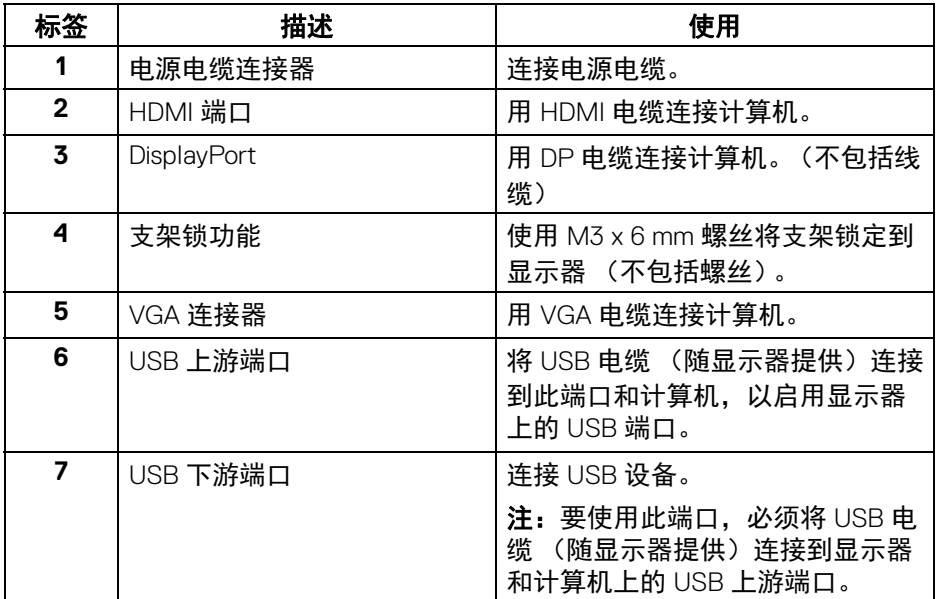

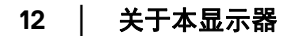

 $\int$ DELL

<span id="page-12-1"></span><span id="page-12-0"></span>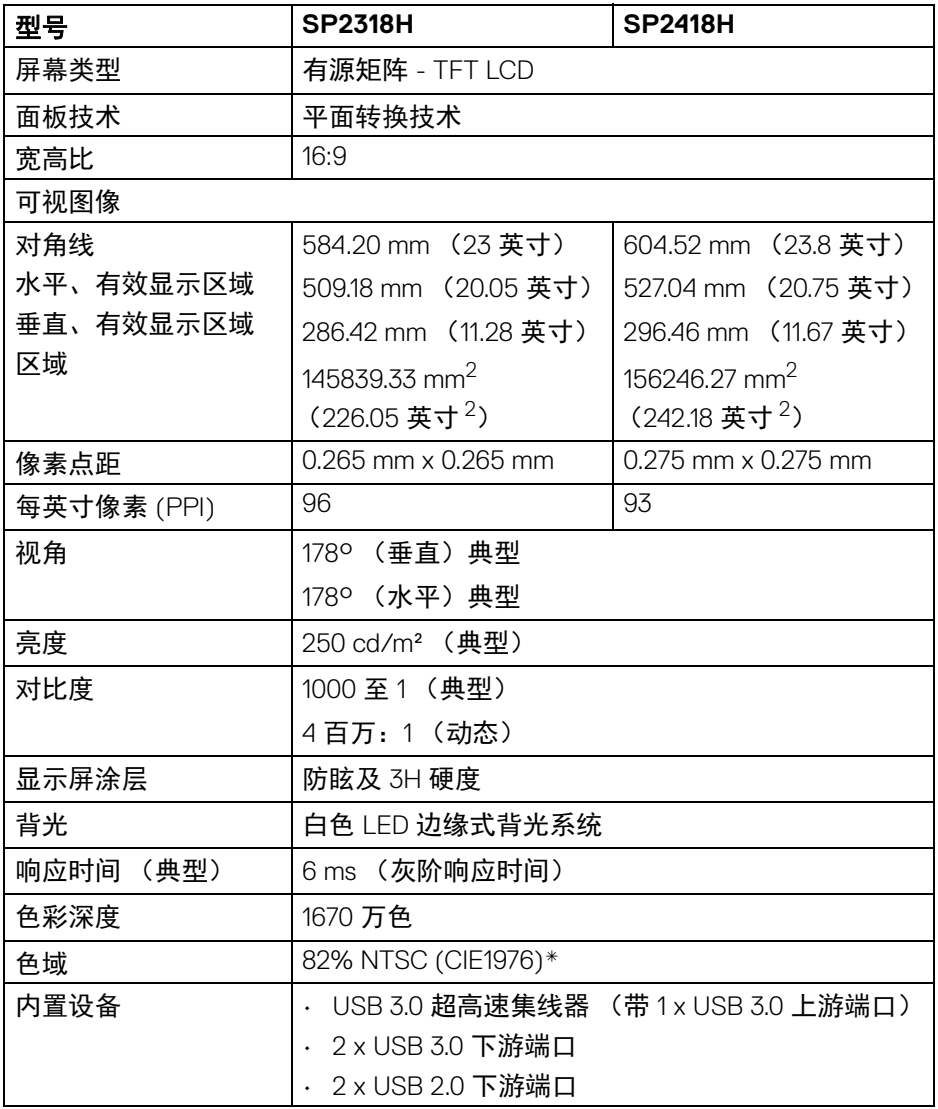

 $(\nabla)$ 

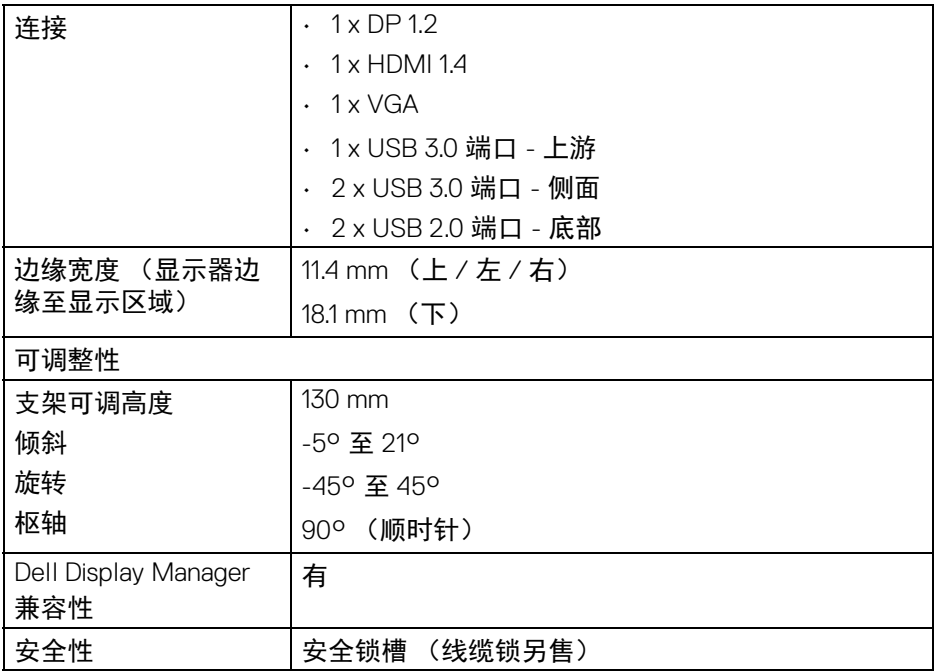

\* 色域 (典型)符合 CIE1976 (82% NTSC) 和 CIE1931 (72% NTSC) 测试标准。

### <span id="page-13-0"></span>分辨率规格

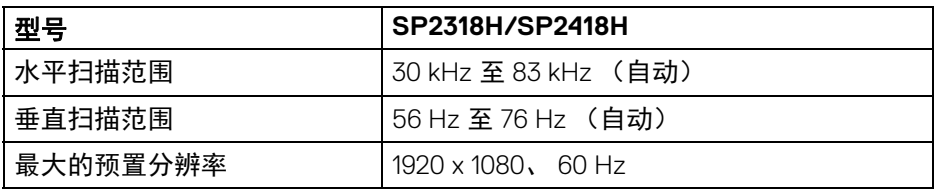

## <span id="page-13-1"></span>支持的视频模式

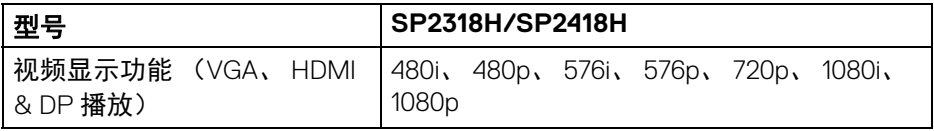

(dell

## **14 │** 关于本显示器

## <span id="page-14-0"></span>预设显示模式

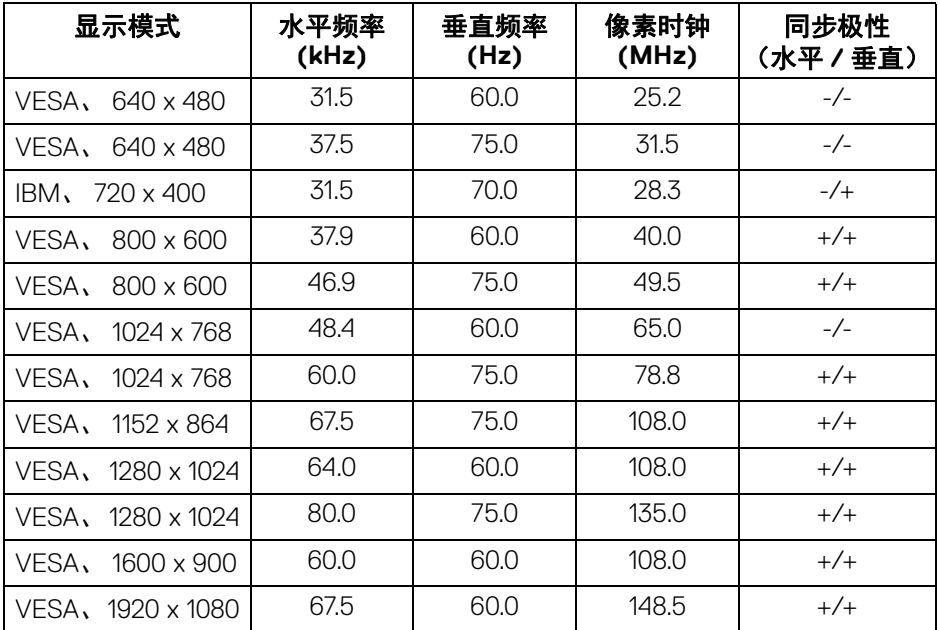

## <span id="page-14-1"></span>电气规格

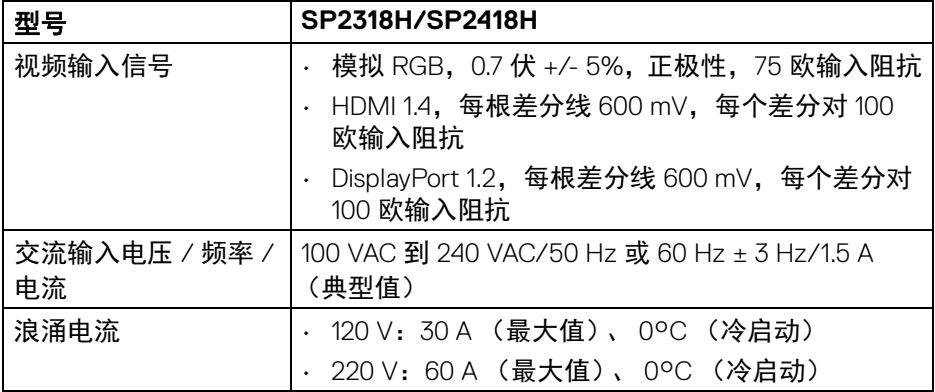

 $(\nabla)$ 

<span id="page-15-0"></span>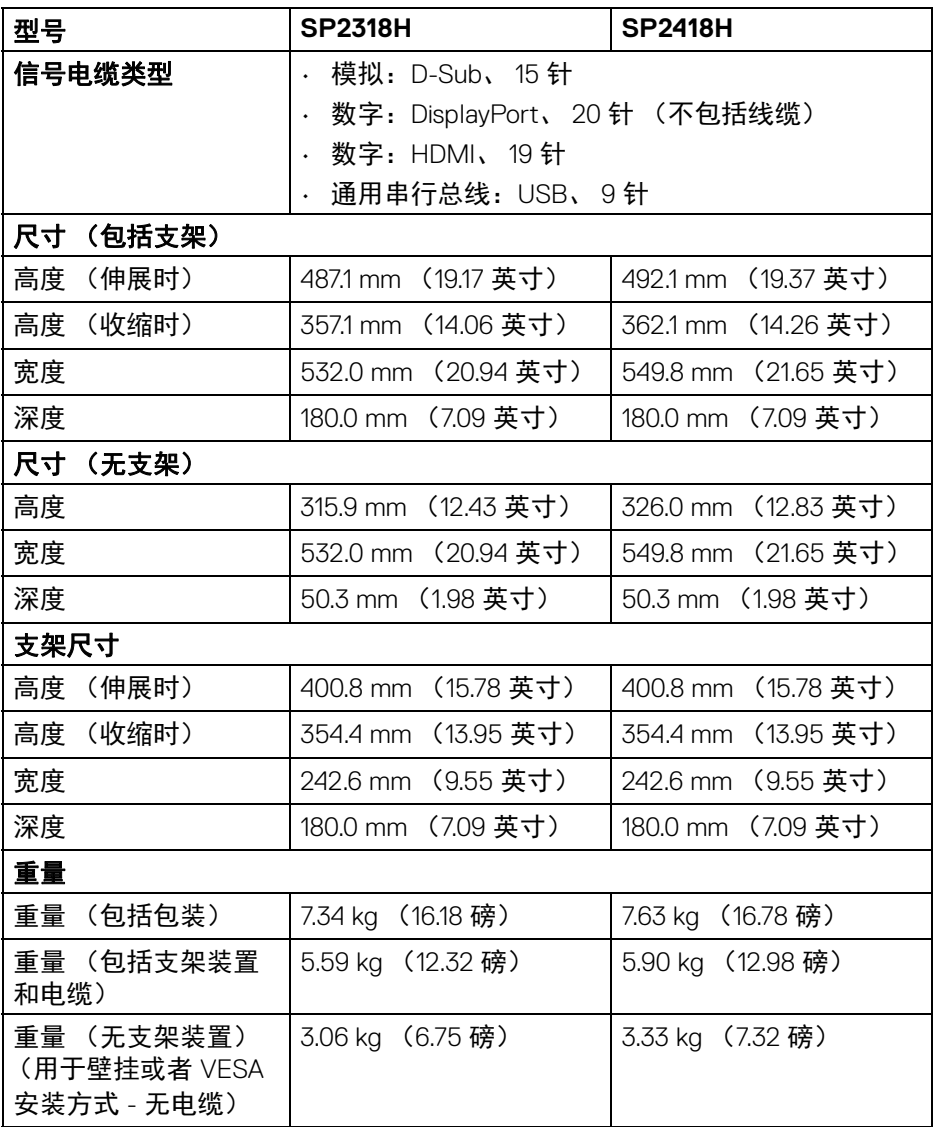

**16 │** 关于本显示器

 $(\mathsf{D}\mathsf{EIL})$ 

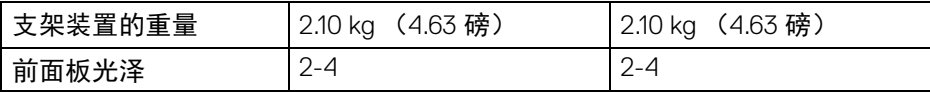

### <span id="page-16-0"></span>环境特性

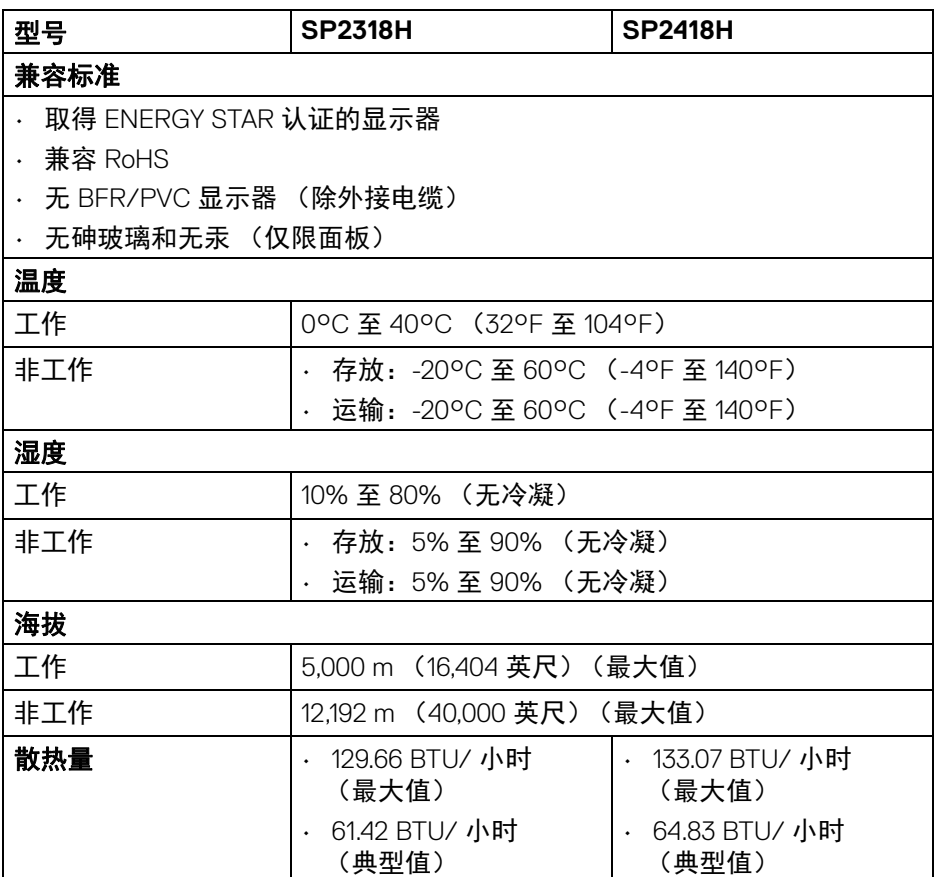

### <span id="page-17-1"></span><span id="page-17-0"></span>电源管理模式

如果您的 PC 机中安装了符合 VESA DPM™ 规定的显卡或者软件,显示器可自动 降低非使用状态时的功耗。这种功能称为*省电模式* \*。计算机检测到键盘、鼠标 或者其它输入设备的输入信号时,显示器自动恢复运行。下表显示了这种自动 节能功能的功耗和信号。

#### **SP2318H**

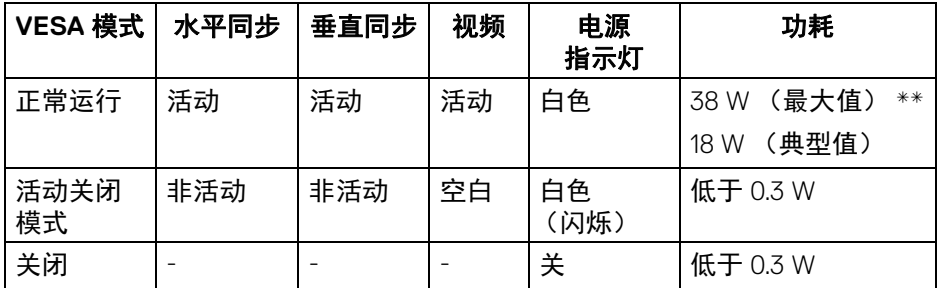

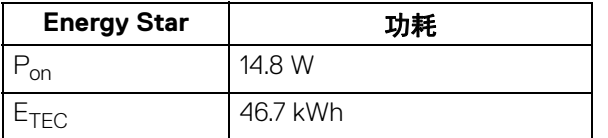

#### **SP2418H**

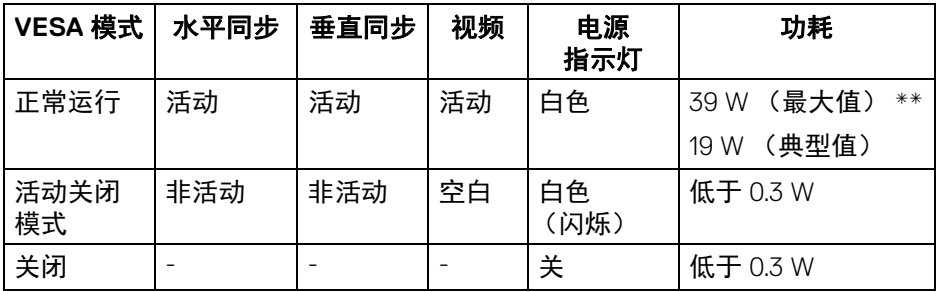

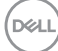

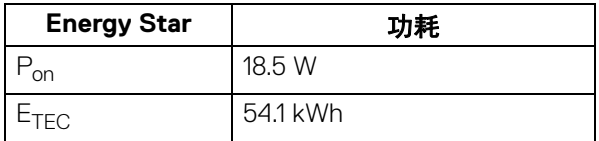

只有在正常运行模式下,才能使用 OSD。在活动关闭模式下按任何按钮时,将 出现以下信息:

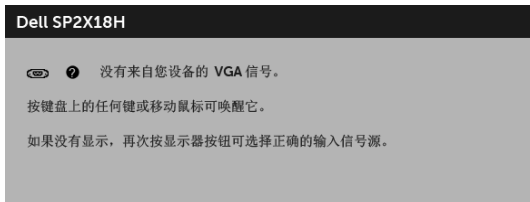

激活计算机和显示器以访问 OSD 菜单。

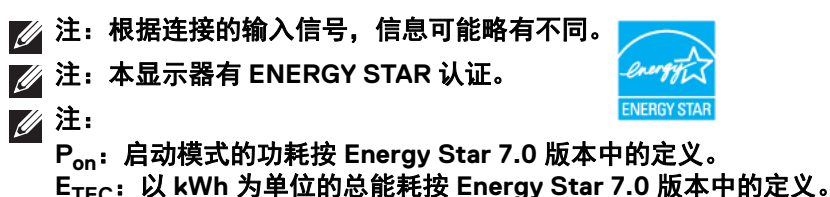

\* 只有在切断显示器的电源时,关闭模式下的功耗才为 0。

\*\* 最大功耗是在显示器设定为最大亮度及 USB 开启状况下测得。

本文档中提供的信息均为实验室数据,仅供客户参考。产品性能会因客户订购 的软件、部件和外设种类不同而存在差异,相关信息这里不再一一赘述。本文 档中的信息不能作为判断电气容差或其它技术信息的依据。相关责任人未对本 文档的准确性或完整性做出明确或非明确担保。

**DEL** 

### <span id="page-19-0"></span>针脚分配

## **VGA** 连接器

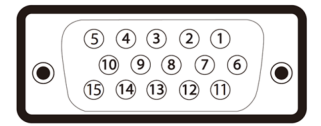

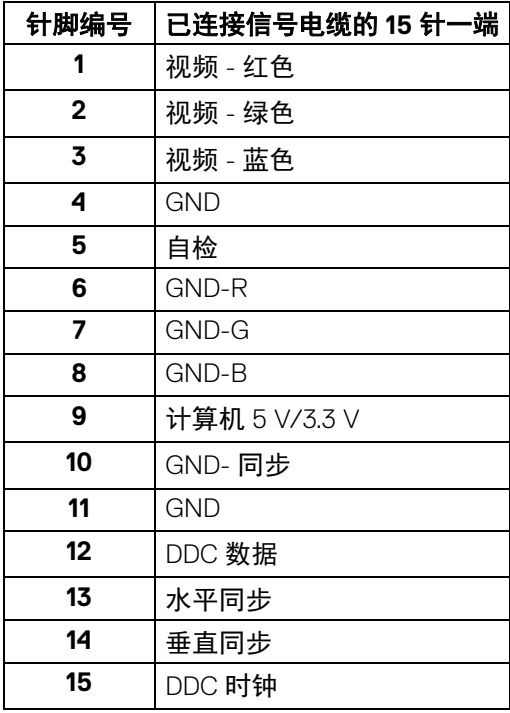

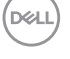

**│** 关于本显示器

## **DisplayPort** 连接器

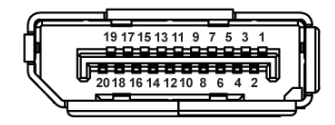

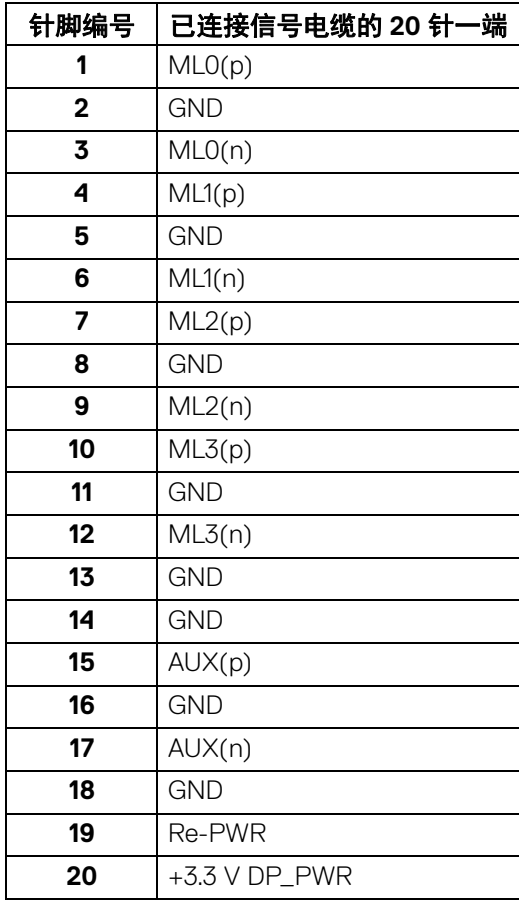

关于本显示器 **│ 21** 

## **HDMI** 连接器

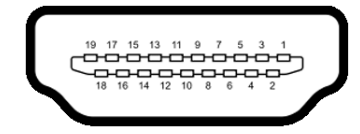

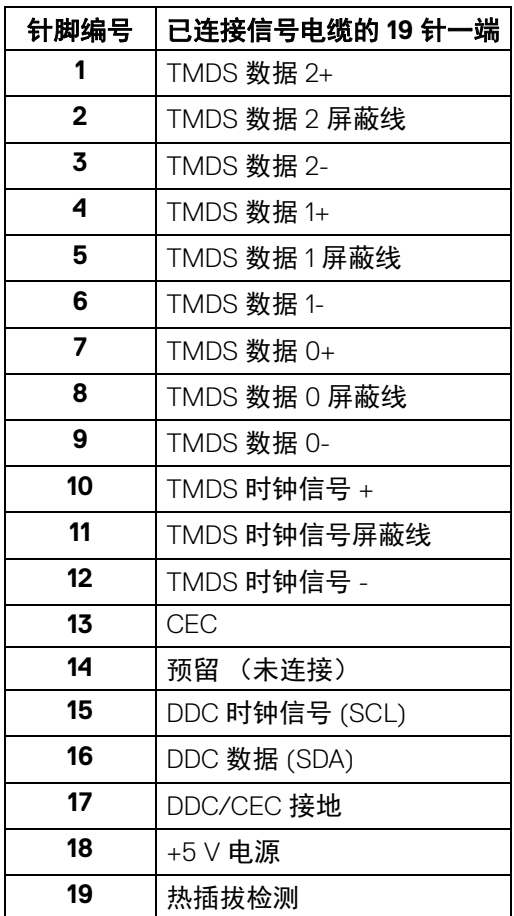

**│** 关于本显示器

## <span id="page-22-0"></span>即插即用功能

您可在任何兼容即插即用功能的系统中安装该显示器。显示器可使用显示数据 通道 (DDC) 协议自动为计算机提供扩展显示标识数据 (EDID), 使系统可自行配 置并优化显示器的设置。大多数显示器的安装过程都自动执行;如果需要,您 可选择不同的设置。关于更改显示器设置的详情,请参[见操作显示器。](#page-32-3)

### <span id="page-22-1"></span>通用串行总线 **(USB)** 接口

本节介绍显示器上的 USB 端口。

#### 注:本显示器兼容超高速 **USB 3.0** 和高速 **USB 2.0**。

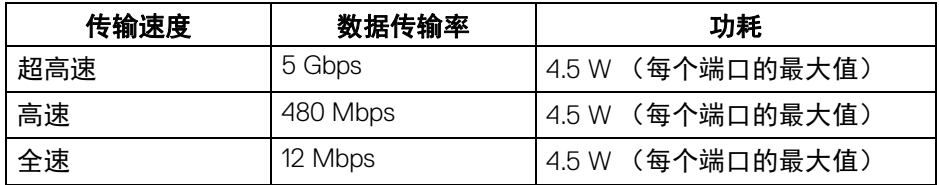

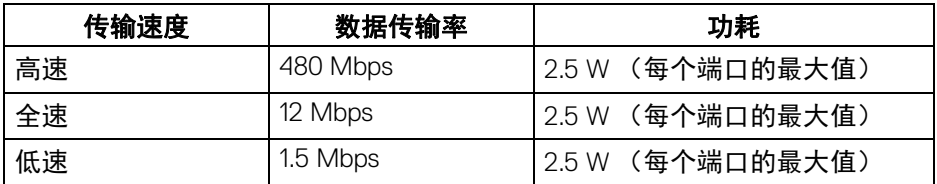

#### <span id="page-22-2"></span>**USB 3.0** 上游连接器

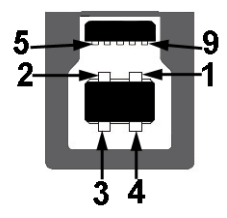

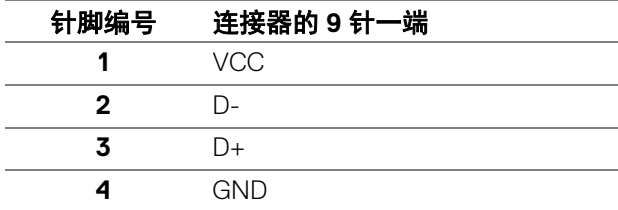

DØLI

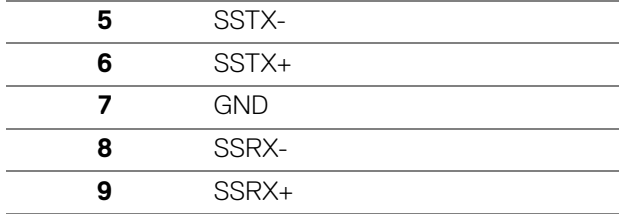

<span id="page-23-0"></span>**USB 3.0** 下游连接器

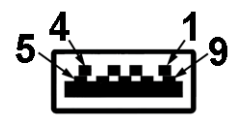

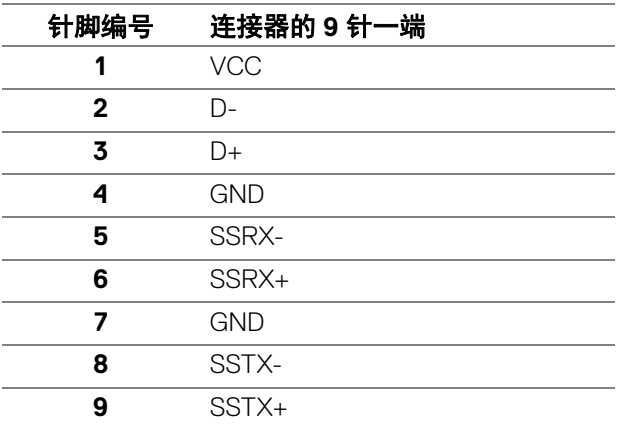

**│** 关于本显示器

#### <span id="page-24-0"></span>**USB 2.0** 下游连接器

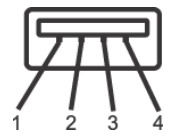

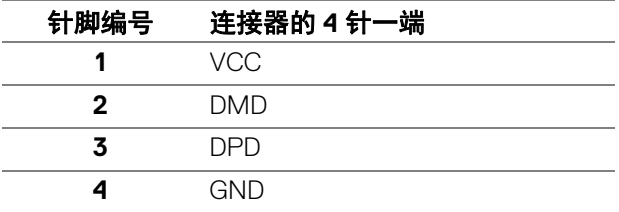

#### <span id="page-24-1"></span>**USB** 端口

- 1 x USB 3.0 上游 底部
- 2 x USB 2.0 下游 底部
- 2 x USB 3.0 下游 侧面
- 注: **USB 3.0** 功能要求使用兼容 **USB 3.0** 的计算机。

#### 注:显示器的 **USB** 接口只有在显示器已开启或者在省电模式中才可使用。 如果关闭显示器后重新开机,连接的外围设备可能需要数秒时间才可继续正 常工作。

### <span id="page-24-2"></span>液晶显示器质量和像素规定

在液晶显示器生产过程中,某个或者多个像素有时会保持不变状态,这些像素 很难发现,而且不会影响显示器质量或者功能。有关 Dell 显示器质量和像素规 定,详情请访问 Dell 支持站点:**<http://www.dell.com/support/monitors>**。

#### <span id="page-25-0"></span>维护指导

#### <span id="page-25-1"></span>清洁显示器

注意:在清洁显示器之前,请阅读并遵[守安全说明](#page-58-5)。

#### 警告:在清洁显示器之前,从电源插座上拔下显示器的电源电缆。

在拆除包装、清洁或者搬运显示器时,应遵守以下最佳操作说明:

- 如需清洁防静电屏幕,用水稍稍蘸湿柔软、干净的抹布。如果可能,请使 用适用于防静电涂层的专用屏幕清洁纸巾或溶液。请勿使用汽油、稀释 剂、氨水、磨蚀性清洁剂或者压缩空气。
- 如需清洁显示器, 请用温水稍稍蘸湿抹布。不可使用任何类型的清洁剂, 因为某些清洁剂会在显示器表面上留下乳状薄膜。
- 如果在拆除显示器包装时发现白色粉末,可用抹布擦除。
- 在搬运显示器时应谨慎小心,因为颜色较深的显示器在划伤时会显示出比 浅色显示器更明显的白色划痕。
- 为使显示器达到最佳显示质量,请使用动态变化的屏幕保护程序,在不使 用时请关闭显示器。

**D**&LL

## <span id="page-26-0"></span>设置您的显示器

### <span id="page-26-1"></span>连接支架

■ 注: 在交付显示器时, 支架并未安装。

#### 注:这适用于带支架的显示器。如购买了第三方的支架时,参阅相应的支架 安装指南以了解安装说明。

在连接显示器支架时:

- **1.** 按纸盒口封上的说明,将支架从将其固定的顶部缓冲垫中取出。
- **2.** 将基座突出体完全插入支架插孔。
- **3.** 抬起螺栓把手,并顺时针旋转螺栓。
- **4.** 全部锁紧后,将螺栓把手折入凹槽。

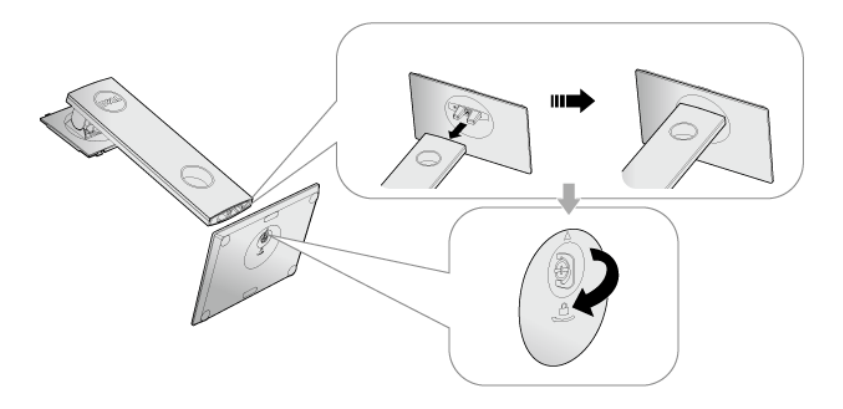

DELI

**5.** 掀起保护袋 (如图所示)以露出 VESA 区域以组装支架。

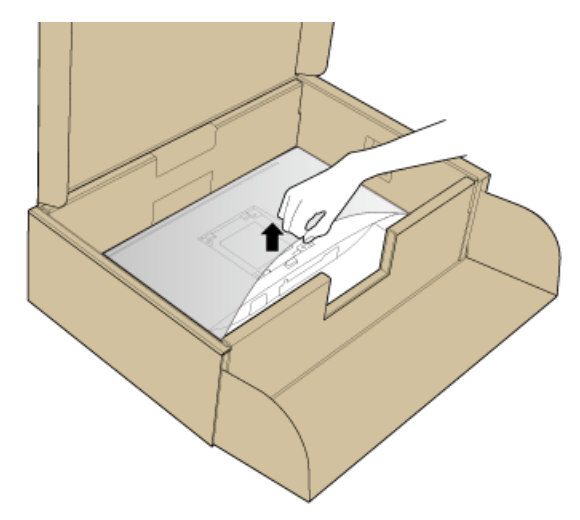

- **6.** 将支架装置连接到显示器上。
	- **a.** 将显示器背面的凹槽对准支架上部的两个扣件。
	- **b.** 按压支架,直到扣入定位。

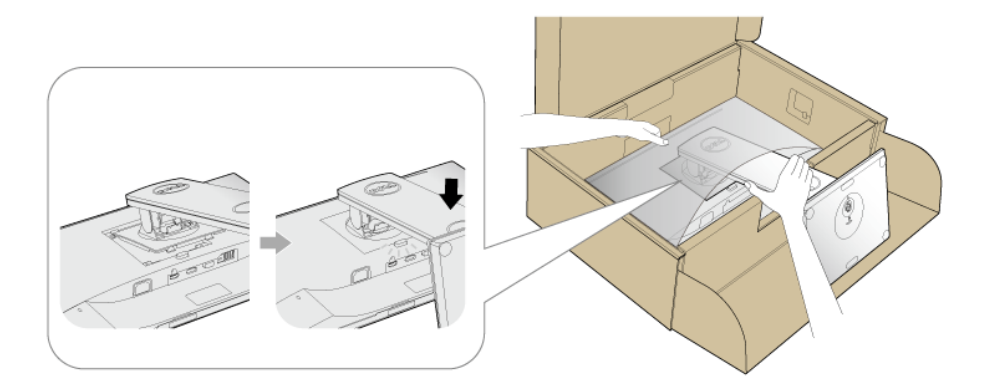

**7.** 直立显示器。

## 24 注: 小心抬起显示器以防止其滑落或掉落。

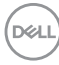

## **28 │** 设置您的显示器

#### <span id="page-28-0"></span>连接显示器

警告:在您开始执行本节的任何操作之前,请遵守[安全说明。](#page-58-5)

■ 注: 在连接之前, 通过电缆管理槽整理电缆。

## ■ 注: 请勿同时将所有的电缆连接到计算机上。

在连接显示器到计算机时:

**1.** 关闭计算机并断开电源电缆。

**2.** 将 VGA、 DP 或 HDMI 电缆连接到显示器和计算机。

#### <span id="page-28-1"></span>连接 **VGA** 电缆

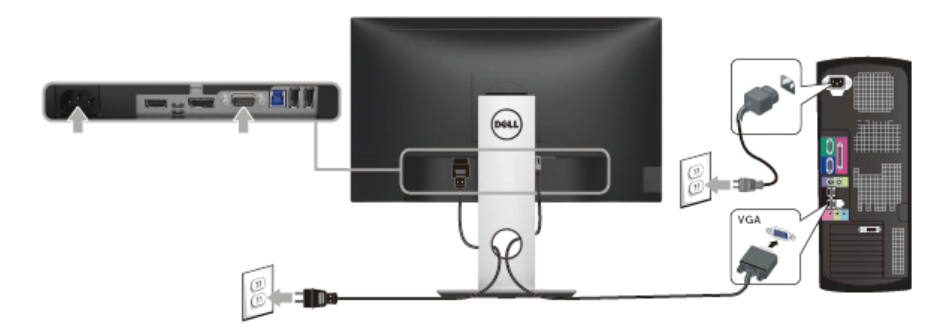

## <span id="page-28-2"></span>连接 **HDMI** 电缆

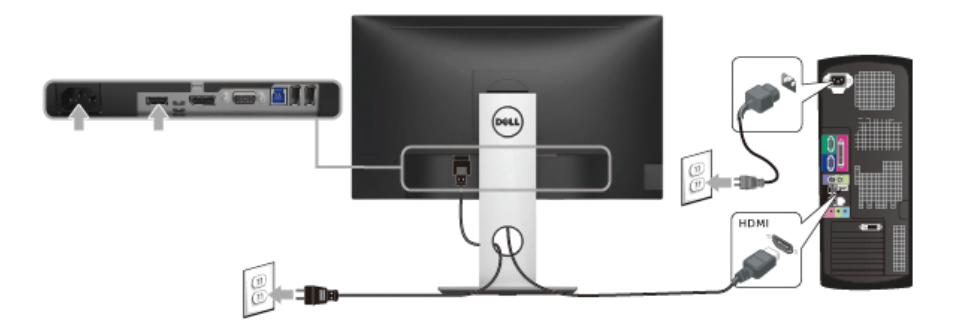

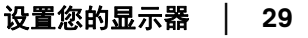

DELI

#### <span id="page-29-0"></span>连接 **DisplayPort** (**DP** 到 **DP**)电缆 (选配)

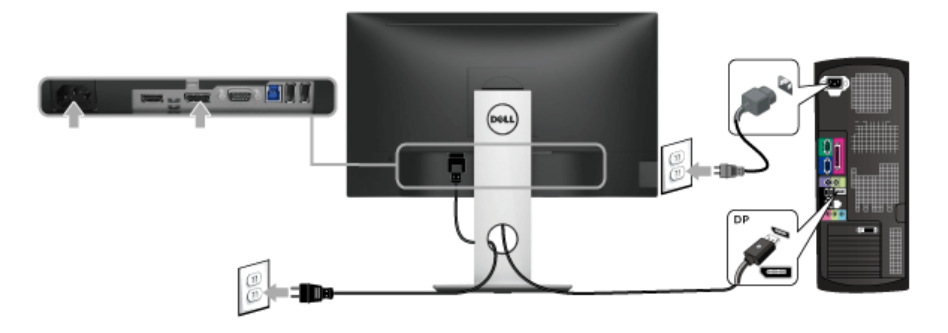

## 24 注: 图片仅供示意说明。计算机的外观可能有所不同。

#### <span id="page-29-1"></span>连接 **USB 3.0** 电缆

完成 VGA/DP/HDMI 电缆的连接之后,按照以下步骤将 USB 3.0 电缆连接到计 算机并完成显示器设置:

- **1.** 将上游 USB 3.0 端口 (供应的线缆)连接到计算机上适当的 USB 3.0 端 口。(详情请参见<mark>底视图</mark>。)
- **2.** 将 USB 3.0 外围设备连接到显示器的下游 USB 3.0 端口。
- **3.** 将计算机和显示器的电源电缆插入附近的插座。
- **4.** 开启显示器和计算机。 如果显示器显示图像,表示安装已经完成。如果没有显示图像,请参见[通](#page-57-1) [用串行总线](#page-57-1) **(USB)** 特定问题。
- **5.** 使用显示器支架上的电缆管理槽管理电缆。

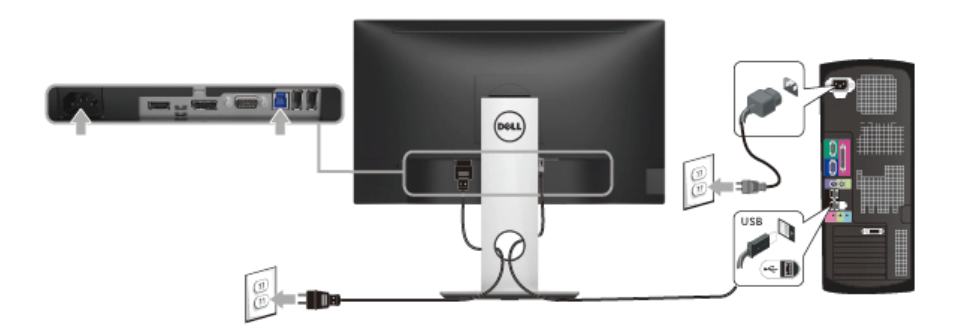

DELI

<span id="page-30-0"></span>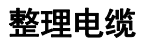

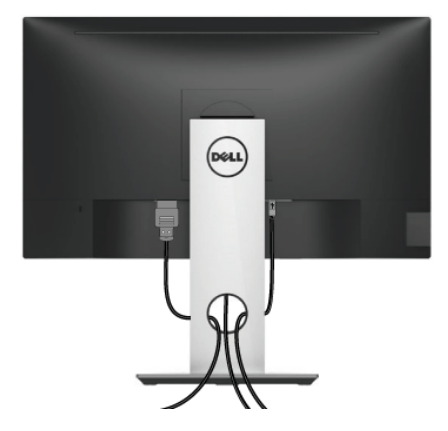

在显示器和计算机连接所有必要的电缆之后, (关于电缆连接请参见[连接显示](#page-28-0) [器](#page-28-0)),有条理地设置上述所有电缆。

#### <span id="page-30-1"></span>拆卸显示器支架

- 么注: 为避免在拆卸支架时划伤液晶显示屏, 必须将显示器放在干净柔软的表 面上。
- 注:这适用于带支架的显示器。如购买了其它的支架时,请参阅相应的支架 安装指南以了解安装说明。

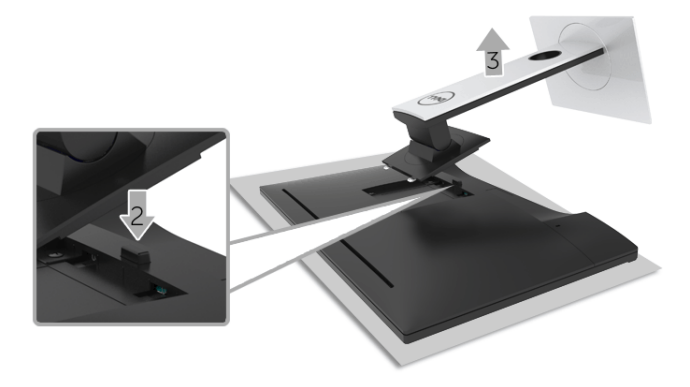

DELL

在拆卸支架时:

- **1.** 将显示器放在软布或软垫上。
- **2.** 按住支架卸下按钮。
- **3.** 从显示器位置向上提起支架。

## <span id="page-31-0"></span>墙面安装 (选配)

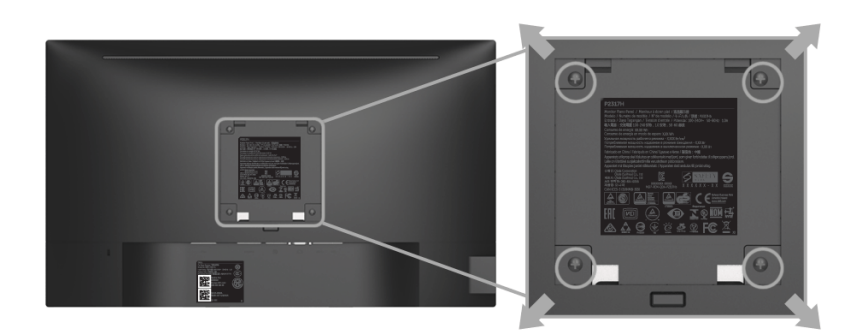

(螺丝尺寸:M4 x 10 mm)。

请参考说明书,该说明书与符合 VESA 的壁挂安装套件放在一起。

- **1.** 将显示器面板放置在平稳桌面上的软布或衬垫上。
- **2.** 移除支架。

**3.** 使用十字头螺丝刀卸掉塑料后壳的四个螺丝。

**4.** 将墙面安装包中的安装支架安装到显示器上。

**5.** 根据与墙面安装包一起附送的说明书将显示器安装到墙上。

注:只能使用 **UL** 认证的壁挂支架,并且最小承受重量 **/** 负载为 **3.06** 公斤 **(SP2318H)/3.33** 公斤 **(SP2418H)**。

DELI

## <span id="page-32-3"></span><span id="page-32-0"></span>操作显示器

## <span id="page-32-1"></span>打开显示器电源

按 按钮开启显示器。

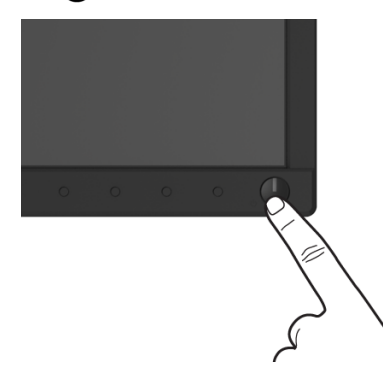

## <span id="page-32-2"></span>使用前面板控制部件

使用显示器正面的控制按钮调节显示图像的特性。在使用这些按钮调节控制装 置时, OSD 会显示正在更改的数值。

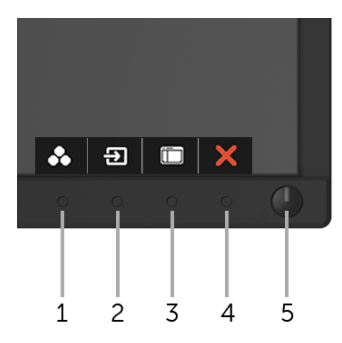

下表说明前面板按钮:

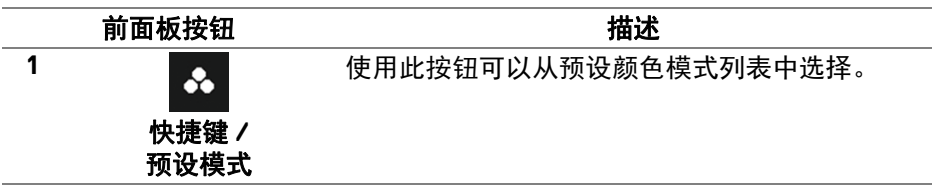

操作显示器 **│ 33** 

DELL

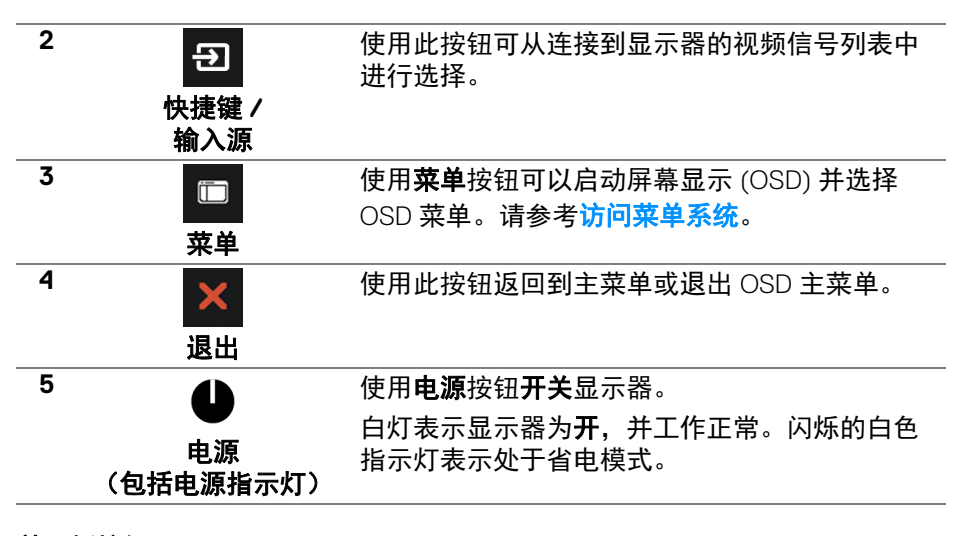

#### <span id="page-33-0"></span>前面板按钮

使用显示器前面的按钮调整图像设置。

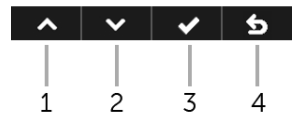

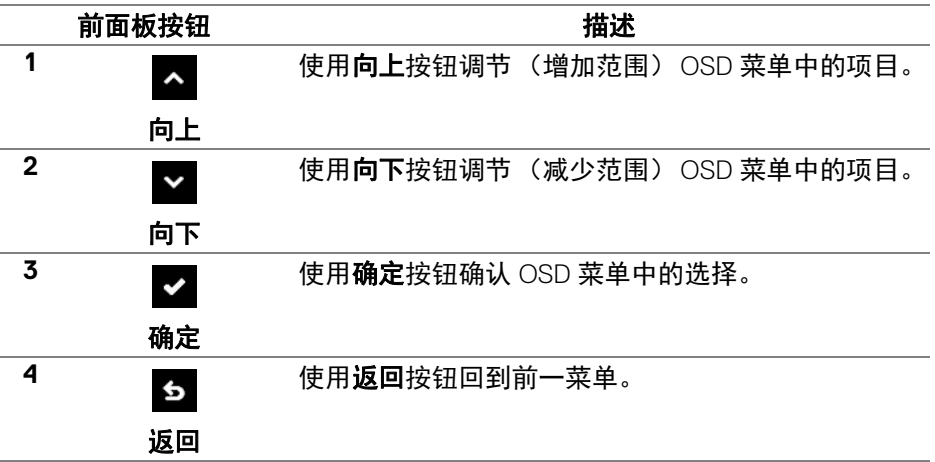

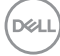

**34 │** 操作显示器

## <span id="page-34-0"></span>使用屏幕显示 **(OSD)** 菜单

#### <span id="page-34-1"></span>访问菜单系统

- 注:如果您更改了设置,随后继续到另一个菜单或退出 **OSD** 菜单,显示器 会自动保存所做更改。如果您更改了设置,并等待 **OSD** 菜单消失,所做更 改也会保存。
	- 1. 按 **【 一】 按钮打开 OSD 菜单并显示主菜单。**

#### 模拟 **(VGA)** 输入的主菜单

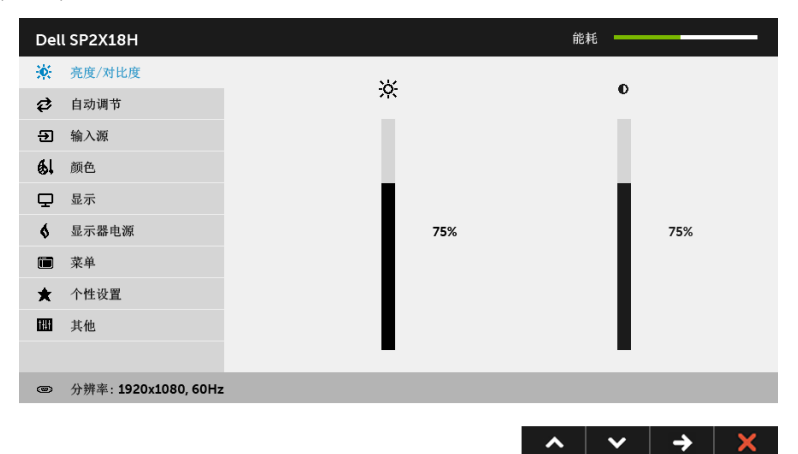

#### 数字 **(HDMI)** 输入的主菜单

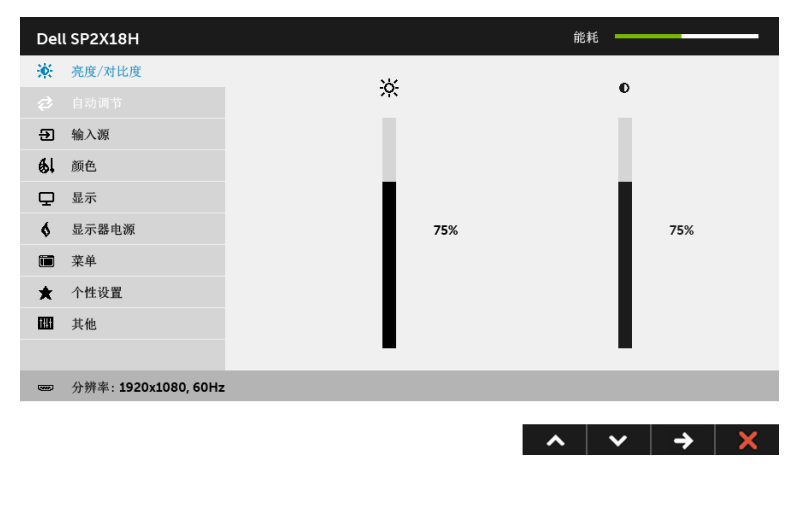

DELL

### 数字 **(DP)** 输入的主菜单

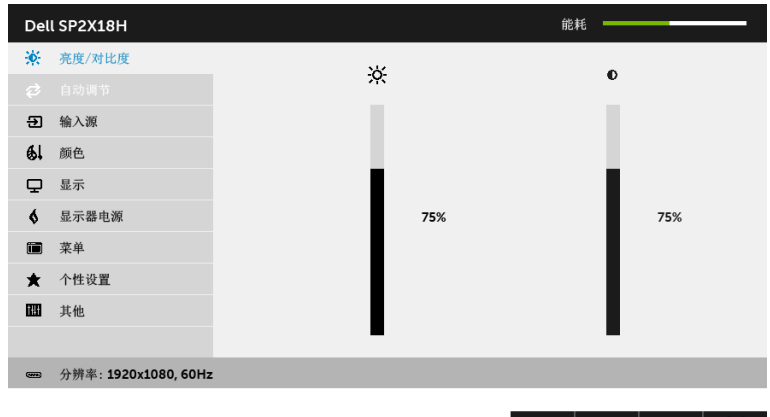

#### 注:只有在您使用模拟 **(VGA)** 连接器时才能使用自动调节。

2. 按 ■ 和 ■ 按钮在设置选项之间移动。当从一个图标移动到另一个图标 时,会突出显示选项名称。请参考以下表格了解本显示器可用的所有选项 之完整列表。

 $\lambda$  |  $\vee$  |  $\rightarrow$  |  $X$ 

- 3. 按一次 2 按钮以激活突出显示的选项。
- 4. 按 < 和 v 按钮可选择需要的参数。
- 5. 按 2 按钮进入滑块, 然后根据菜单上的指示使用 2 和 × 按钮, 进行 更改。
- 6. 选择 6 按钮, 返回主菜单。

**D**&LL

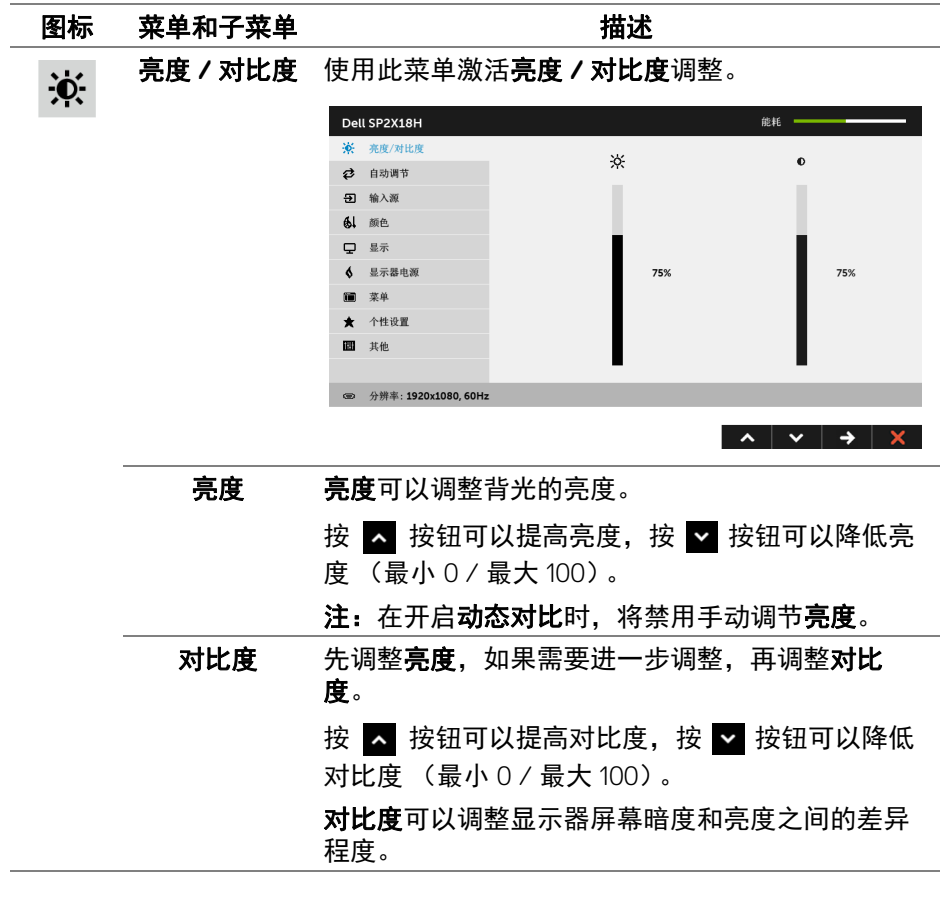

 $($ DELL

₹

自动调节 尽管计算机会在启动时识别本显示器,但自动调节 功能可以根据您的特定设置优化显示器设置。

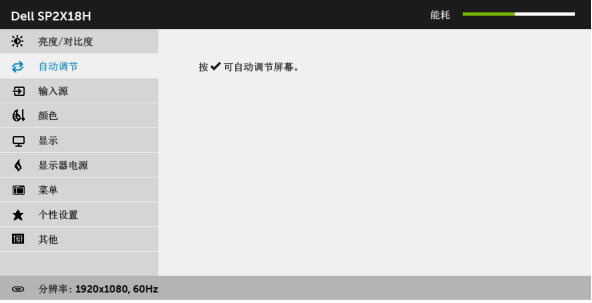

 $\sim$   $\vee$   $\vee$   $\times$ 

自动调节可使显示器能够根据输入的视频信号自动 调节。使用自动调节之后,通过使用显示设置下的 像素时钟 (粗略)和相位 (精细)控制项进一步微 调显示器。

自动调节正在进行…

注: 在很多情况下, 自动调节可根据您的配置调节 出最佳画质。

注:只有在您使用模拟 (VGA) 连接器时才能使用自 动调节。

DELL

 $\boldsymbol{\Xi}$ 

<span id="page-38-0"></span>输入源 使用输入源菜单,在可能连接到显示器上的不同视 频信号之间进行选择。

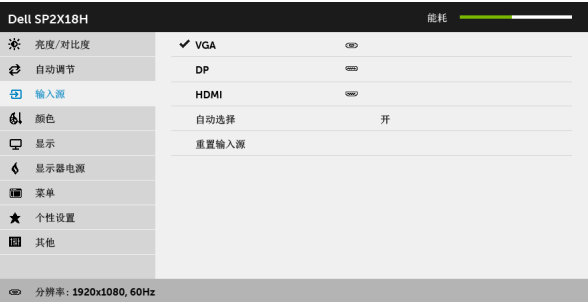

 $\lambda$   $\vee$   $\rightarrow$   $\times$ 

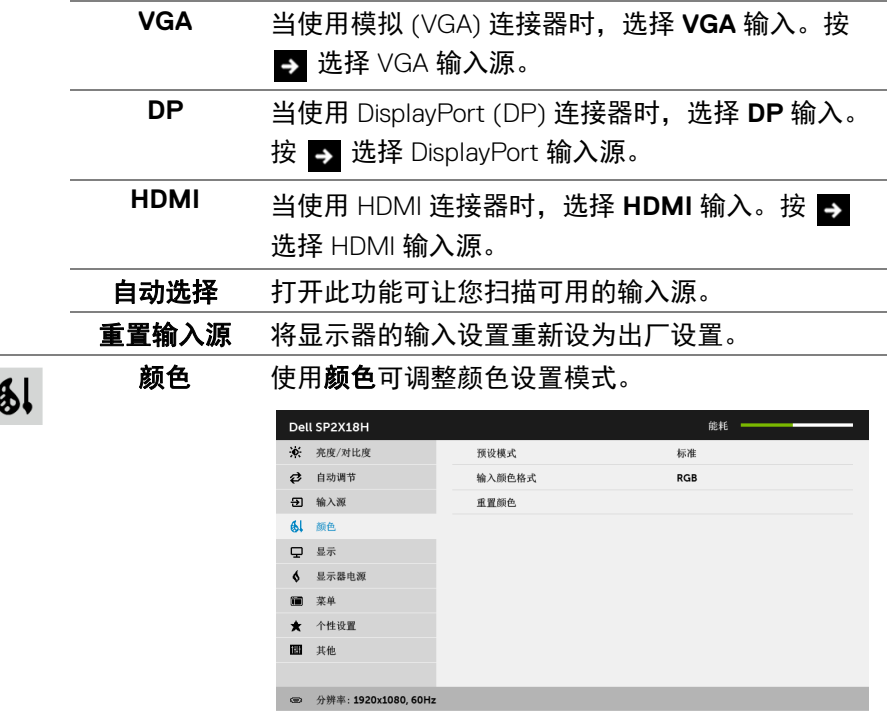

预设模式 在选择预设模式时,可以从列表中选择标准、

**ComfortView**、多媒体、电影、游戏、暖色、冷色 或自定颜色。

- · 标准: 加载显示器的默认颜色设置。这是默认的 预设模式。
- · ComfortView: 降低屏幕放出的蓝光量, 以使观 看时眼睛更舒服。
- · 多媒体: 为多媒体应用加载理想的颜色设置。
- · 电影: 为电影加载理想的颜色设置。
- · 游戏: 为大多数游戏应用加载理想的颜色设置。
- · 暖色: 增加色温。使用红色 / 黄色色调, 屏幕颜 色偏暖色。
- · 冷色: 减少色温。使用蓝色色调, 屏幕颜色偏冷 色。
- · 自定颜色: 允许手动调节颜色设置。

使用 < 或 > 按钮, 调节三种颜色 (红、绿、 蓝)值,并创建自己预置的颜色模式。

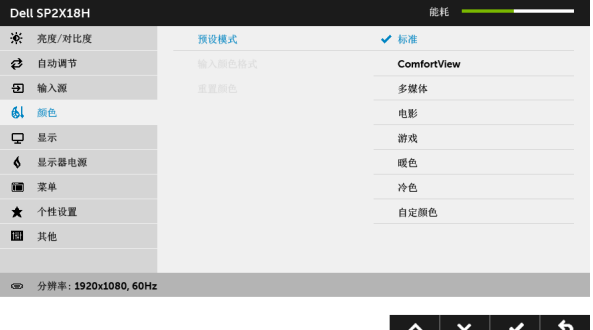

**40 │** 操作显示器

**D**&LL

输入颜色格式 允许您将视频输入模式设置为:

**RGB**:如果您的显示器使用 DP 或 HDMI 电缆连接 到了计算机 (或 DVD 播放机),请选择此选项。 **YPbPr**:如果您的 DVD 播放器仅支持 YPbPr 输出, 则选择此选项。

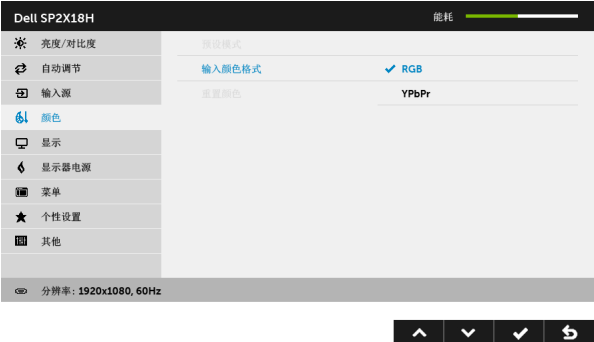

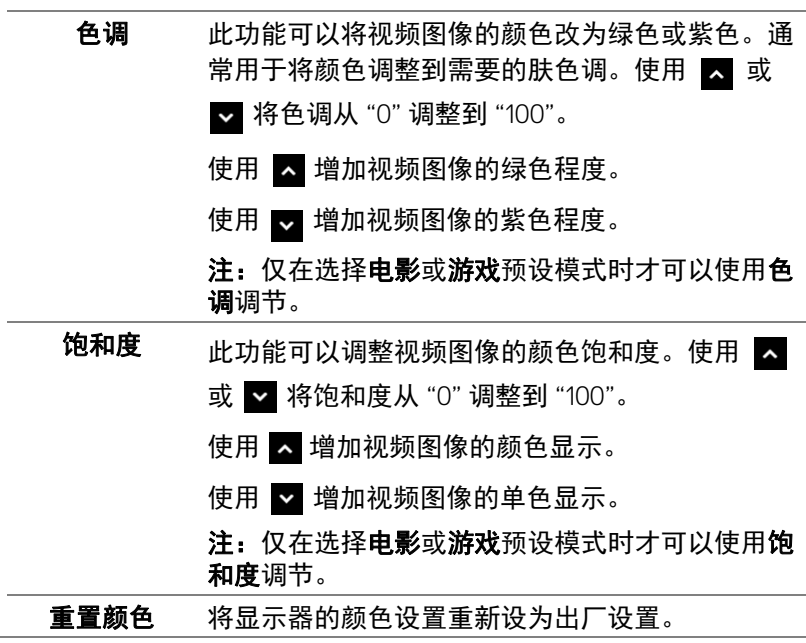

DELI

## 显示 使用显示来调整图像。

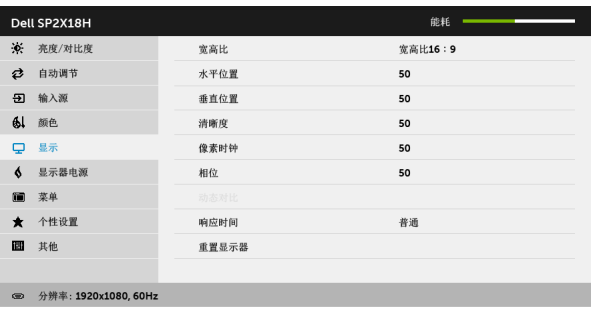

 $\lambda$   $\vee$   $\rightarrow$   $\times$ 

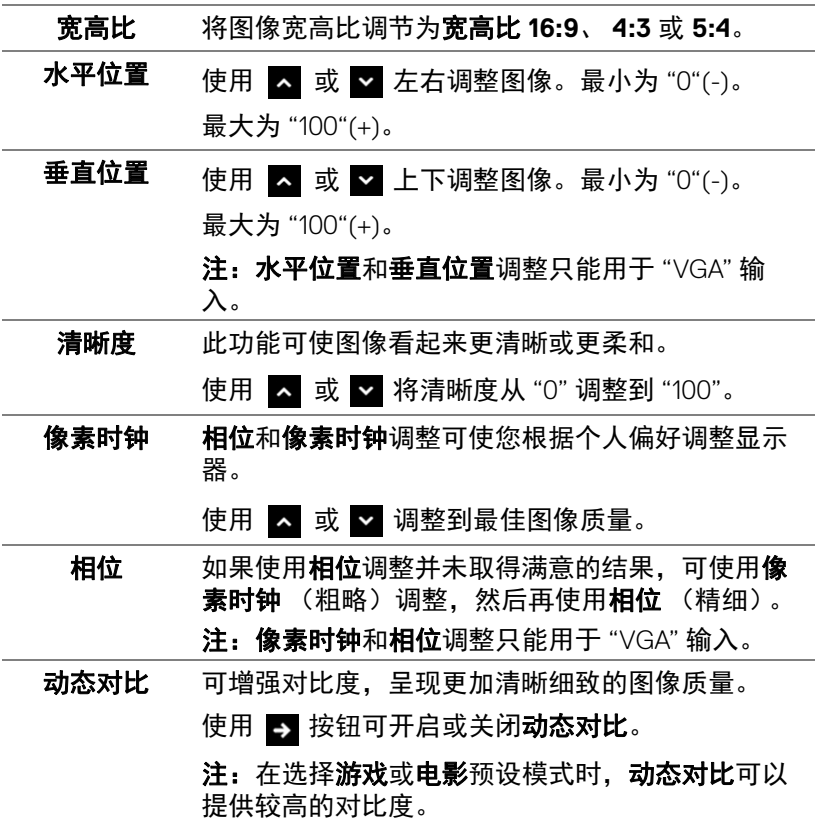

**42 │** 操作显示器

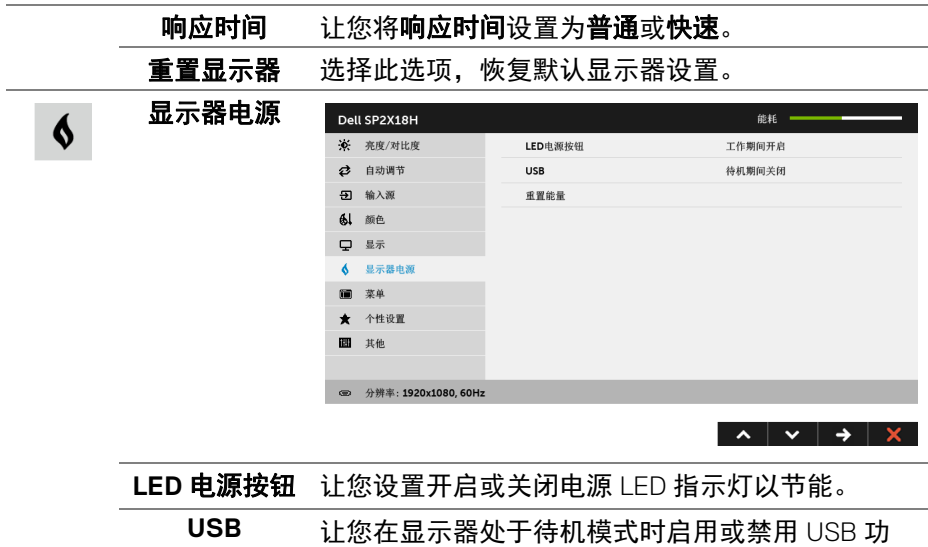

注: 待机模式下时启用或禁用 USB, 仅在 USB 上游 电缆拔出时适用。当 USB 上游电缆插入时, 此选项 将无法选取。

重置能量 选择此选项,恢复默认显示器电源设置。

能。

 $\mathbf{m}$ 

菜单 选择此选项可调整 OSD 的设置, 例如 OSD 的语言、 菜单显示在屏幕上的时间总长等。

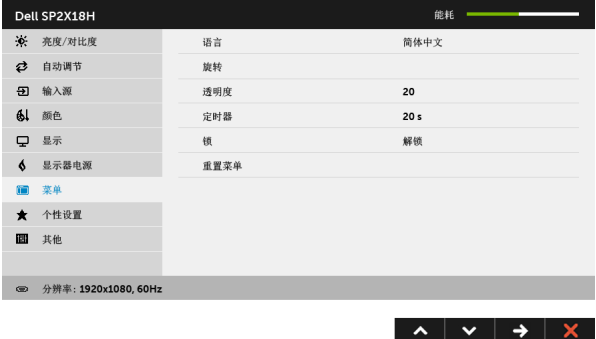

**操作显示器** │ 43

DELI

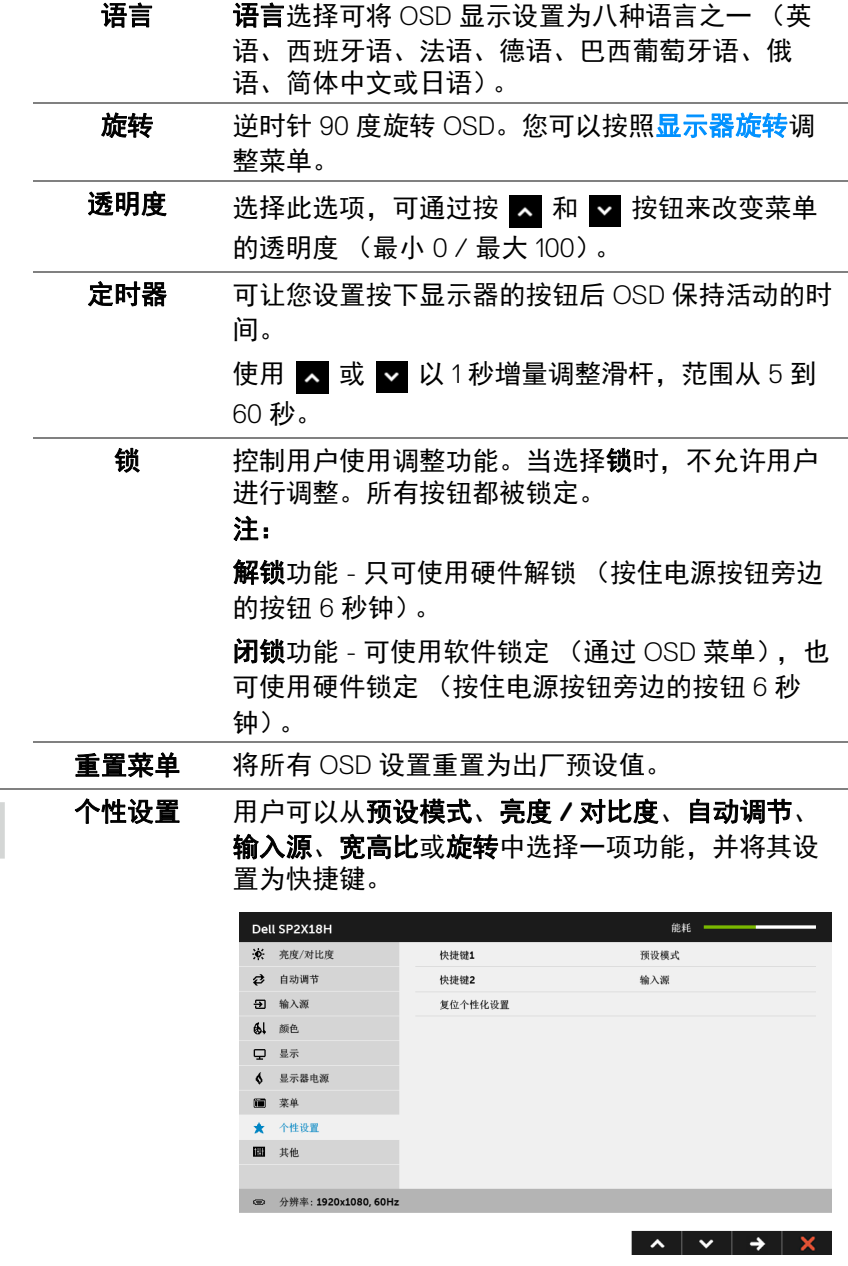

<span id="page-43-0"></span>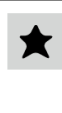

**44 │** 操作显示器

 $(1)$ 

圖

其他 选择此选项可调整 OSD 设置,如 **DDC/CI**、 **LCD** 调 节等。

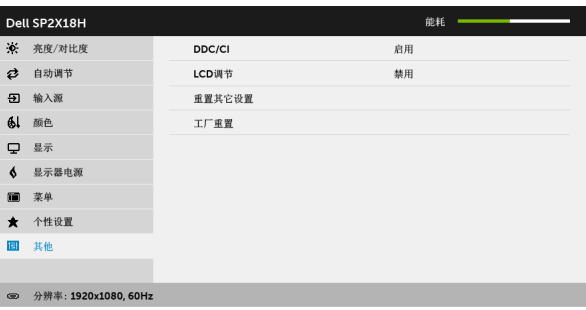

 $\lambda$   $\vee$   $\rightarrow$   $\times$ 

**DDC/CI DDC/CI** (显示数据通道 / 命令接口)允许通过计 算机上的软件程序调整显示器参数 (亮度、颜色平 衡等)。您可以选择禁用以禁用此功能。启用此功 能以获得最佳的显示器用户体验和性能。

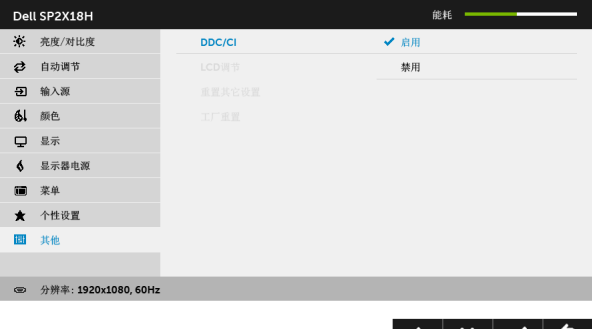

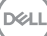

LCD 调节 有助于减少微小的图像残留现象。根据图像残留的 程度,程序运行或许需要一些时间。您可以选择启 用以启用此功能。

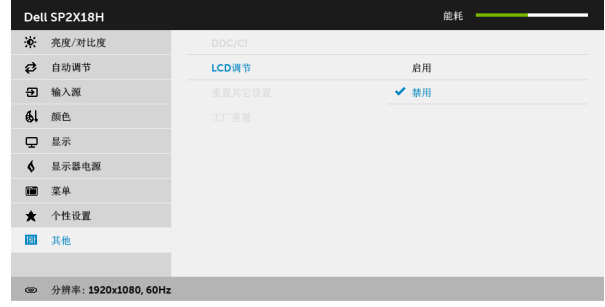

 $\lambda$   $\vee$   $\vee$  5

重置其它设置 在其他菜单下可将所有的设置重设回出厂预设值。 工厂重置 将所有设置重置为出厂预设值。

#### 注:该显示器有一个内置功能,可以自动校准亮度以补偿 **LED** 老化。

#### <span id="page-45-0"></span>**OSD** 警告消息

当启用动态对比功能时 (在这些预设模式中:游戏或电影),将禁用手动调节 亮度。

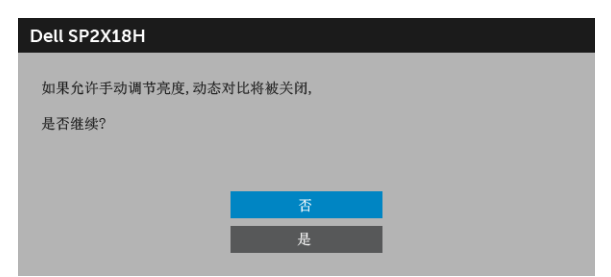

在显示器不支持特定的分辨率模式时,会显示以下信息:

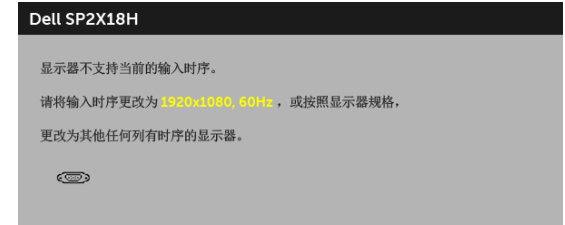

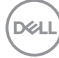

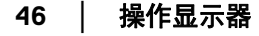

这表示显示器无法与从计算机接收的信号同步。关于本显示器支持的水平和垂 直频率,请参见<mark>显示器规格</mark>。推荐模式为 1920 x 1080。

在禁用 DDC/CI 功能之前,会显示以下信息:

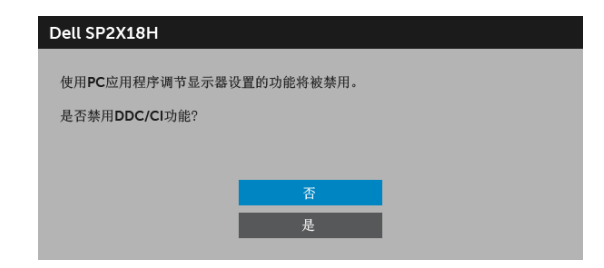

在显示器进入省电模式时,显示以下信息:

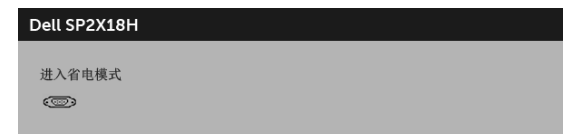

激活计算机并唤醒显示器以访问 **[OSD](#page-34-0)**。

根据选定的输入,如果按下电源按钮之外的任一按钮,会显示以下信息:

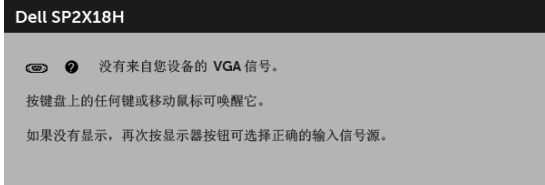

## 注:根据连接的输入信号,信息可能略有不同。

如果选择了 VGA、 HDMI 或 DP 输入,并且相应的电缆均未连接,则会显示下面 所示的浮动对话框。

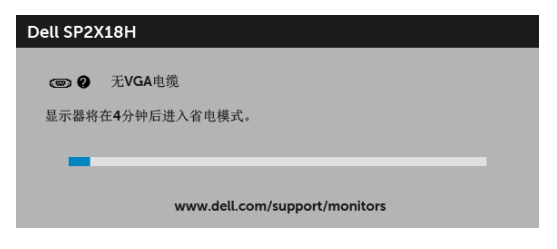

或

DØLI

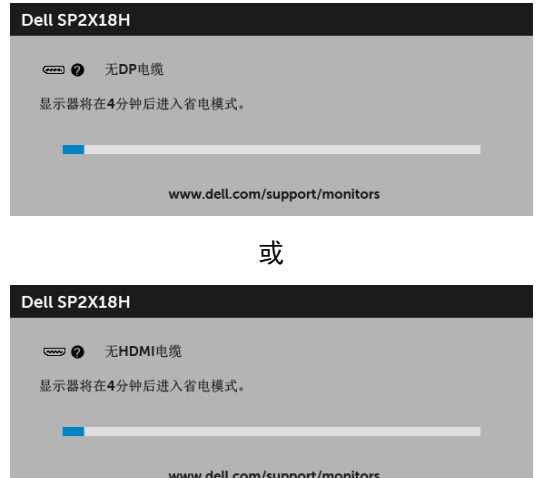

详情请参[见故障排除](#page-51-2)。

## <span id="page-47-0"></span>设置最大分辨率

要为显示器设置最大分辨率:

在 Windows<sup>®</sup> 7、 Windows<sup>®</sup> 8 和 Windows<sup>®</sup> 8.1:

- 1. 仅适用于 Windows® 8 和 Windows<sup>®</sup> 8.1. 选择桌面平铺以切换到经典桌 面。
- **2.** 在桌面上右击并选择屏幕分辨率。
- **3.** 单击屏幕分辨率的下拉列表并选择 **1920 x 1080**。
- **4.** 点击确定。

 $\pi$  Windows<sup>®</sup> 10:

- **1.** 在桌面上右击并选择显示设置。
- **2.** 单击高级显示设置。
- **3.** 单击分辨率的下拉列表并选择 **1920 x 1080**。
- **4.** 单击应用。

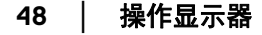

DELI

如果您没有看到 1920 x 1080 选项, 那么您可能需要更新您的图形卡驱动程序。 根据使用的计算机,可采用以下方法:

如果使用 Dell 台式机或者笔记本计算机:

· 进入 <http://www.dell.com/support>,输入您的服务标签,然后下载最新 的图形卡驱动程序。

如果正在使用非 Dell 计算机 (笔记本计算机或者台式机):

- 进入相关支持站点,然后下载最新的图形卡驱动程序。
- 进入图形卡网站,然后下载最新的图形卡驱动程序。

#### <span id="page-48-0"></span>使用倾斜、旋转和垂直展开功能

#### 注:这适用于带支架的显示器。购买了其它的支架时,请参阅相应的支架安 装指南以了解安装说明。

#### <span id="page-48-1"></span>倾斜、旋转

在将支架连接到显示器时,可以倾斜和旋转显示器以获得最合适的观看视角。

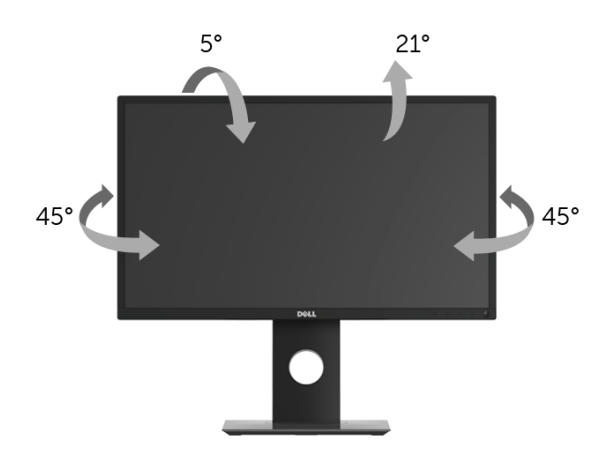

#### 注:在交付显示器时,支架并未安装。

DØL

#### <span id="page-49-0"></span>垂直展开

注:支架的垂直展开高度最大为 **130 mm**。下图显示了如何垂直展开支架。

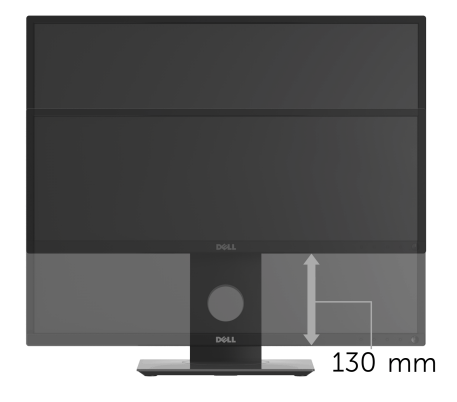

## <span id="page-49-1"></span>旋转显示器

在旋转显示器之前,显示器在垂直方向上应完全展开 (**垂直展开**) 并向上完全 倾斜以免碰撞显示器的底边。

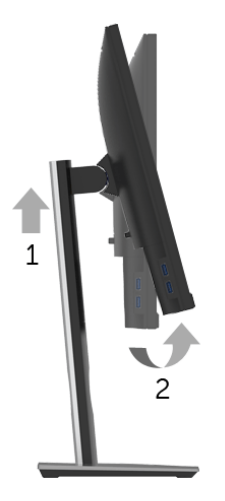

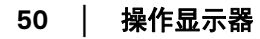

DELL

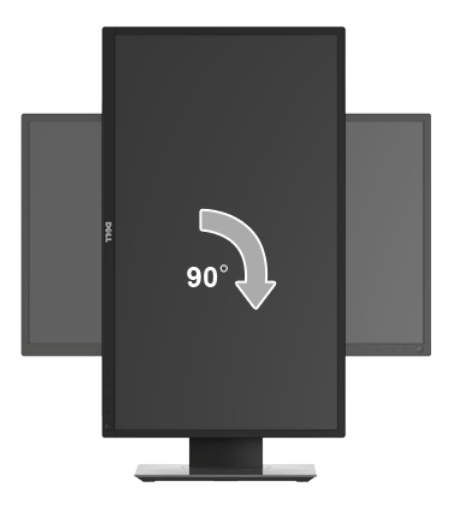

- 注:如需在 **Dell** 计算机中使用显示器旋转功能 (横向与纵向模式),需要 更新显卡驱动程序 (非该显示器的附件)。如需下载图形卡驱动程序, 请访问**<www.dell.com/support>** 并查看下载部分是否有最新更新的视频驱 动程序。
- 注:在纵向模式中,在使用图形卡要求较高的应用程序时性能可能会有所降 低 (**3D** 游戏等等)。

#### <span id="page-50-0"></span>调节系统的旋转显示设置

旋转显示器之后,需要完成以下步骤以调节系统的旋转显示器设置。

注:如果显示器使用非 **Dell** 主机,您需要访问图形卡驱动程序网站或者您 的计算机制造商网站,以了解关于相关操作系统中的显示器旋转信息。 如需调节旋转显示器设置:

- **1.** 在桌面上右击并选择属性。
- **2.** 选择设置选项卡,并单击高级。
- 3. 如果使用 ATI 显卡, 选择**旋转**选项卡并设置所需的旋转参数。
- 4. 如果使用 nVidia 显卡,单击 nVidia 选项卡,在左侧栏中选择 NVRotate, 然后选择所需的旋转参数。
- 5. 如果使用 Intel<sup>®</sup> 显卡, 选择 Intel 显卡选项卡, 单击显示属性, 选择旋转选 项卡,然后设置所需的旋转参数。

注:如果没有找到旋转选项或者出现异常,请访问**<www.dell.com/support>** 并下载图形卡的最新驱动程序。

## <span id="page-51-2"></span><span id="page-51-0"></span>故障排除

#### A 警告: 在您开始执行本节的任何操作之前, 请遵守<mark>安全说明。</mark>

## <span id="page-51-1"></span>自检

显示器提供自检功能,可用于检查显示器是否功能正常。如果显示器和计算机 已经正确连接,但显示器屏幕不显示任何内容,按照以下步骤运行自检功能:

- **1.** 关闭计算机和显示器。
- **2.** 从计算机的背面拔下视频电缆。
- **3.** 开启显示器。

如果显示器无法检测到视频信号但功能正常,屏幕上显示浮动对话框 (黑色背 景)。在自检模式中,电源 LED 指示灯显示白色。此外,根据选定的输入,下 面的某一个对话框将在屏幕中连续滚动。

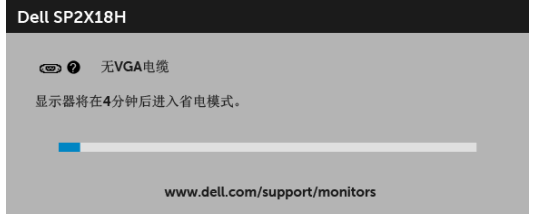

或

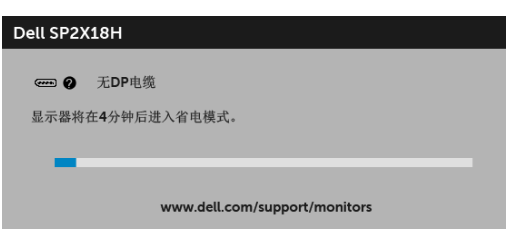

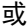

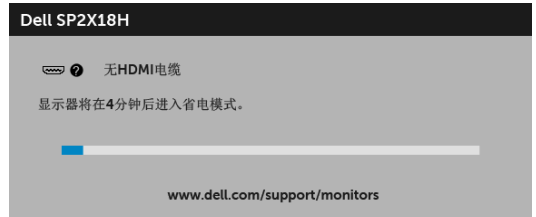

DELI

**4.** 如果视频电缆断开或者损坏,系统的正常运行过程中也会显示该对话框。

5. 关闭显示器并重新连接视频电缆;然后开启计算机和显示器。

如果在执行以上步骤之后您的显示器屏幕仍然显示空白,检查您的视频控制器 和计算机,因为您的显示器功能正常。

## <span id="page-52-0"></span>内置诊断功能

您的显示器配有内置诊断工具,可帮助您确定显示屏的异常是由显示器本身的 问题还是计算机和图形卡造成的。

#### 注:只有在拔下视频电缆且显示器处于自检模式中时才可运行内置诊断 功能。

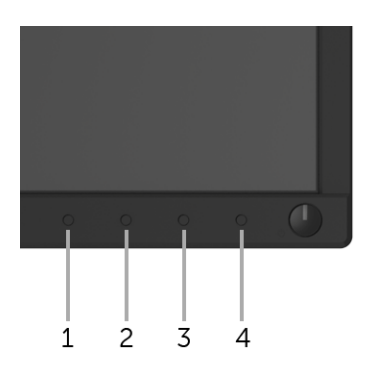

如需使用内置诊断功能:

- **1.** 保持屏幕干净 (屏幕表面没有灰尘)。
- **2.** 从计算机或者显示器的背面拔下视频电缆。此后显示器进入自检模式。
- **3.** 同时按住前面板的按钮 **1**,保持 5 秒钟。将显示一个灰色画面。
- **4.** 仔细检查屏幕是否存在异常。
- **5.** 再次按下前面板的按钮 **1**。画面的颜色变为红色。
- **6.** 检查显示器是否存在任何异常。
- **7.** 重复第 5 步和第 6 步, 在绿色、蓝色、黑色、白色和文字画面中检查显示 器。
- 测试在显示文字画面时完成。如需退出,再次按下按钮 **1**。

如果在使用内置诊断工具时没有发现任何屏幕异常,表示显示器功能正常。请 检查图形卡和计算机。

故障排除 **│ 53** 

DØL

<span id="page-53-0"></span>常见问题

下表列出了可能遇到的一些显示器常见问题及其解决办法。

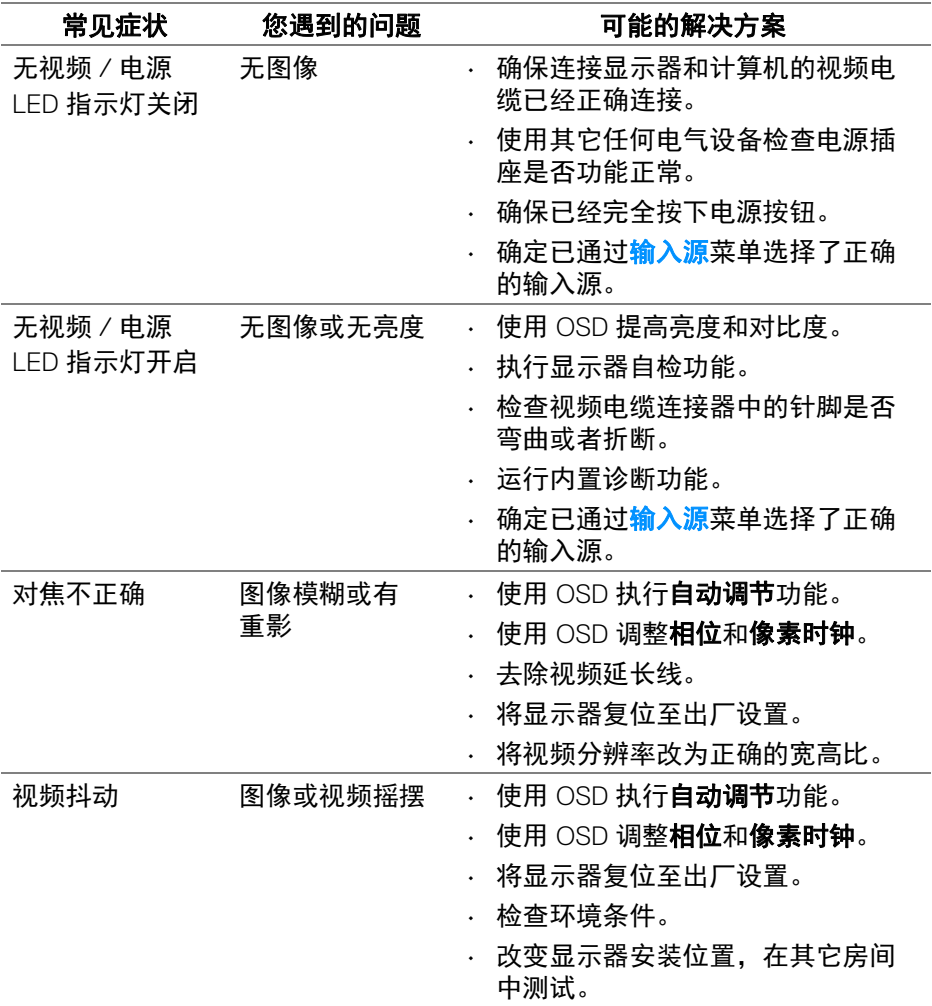

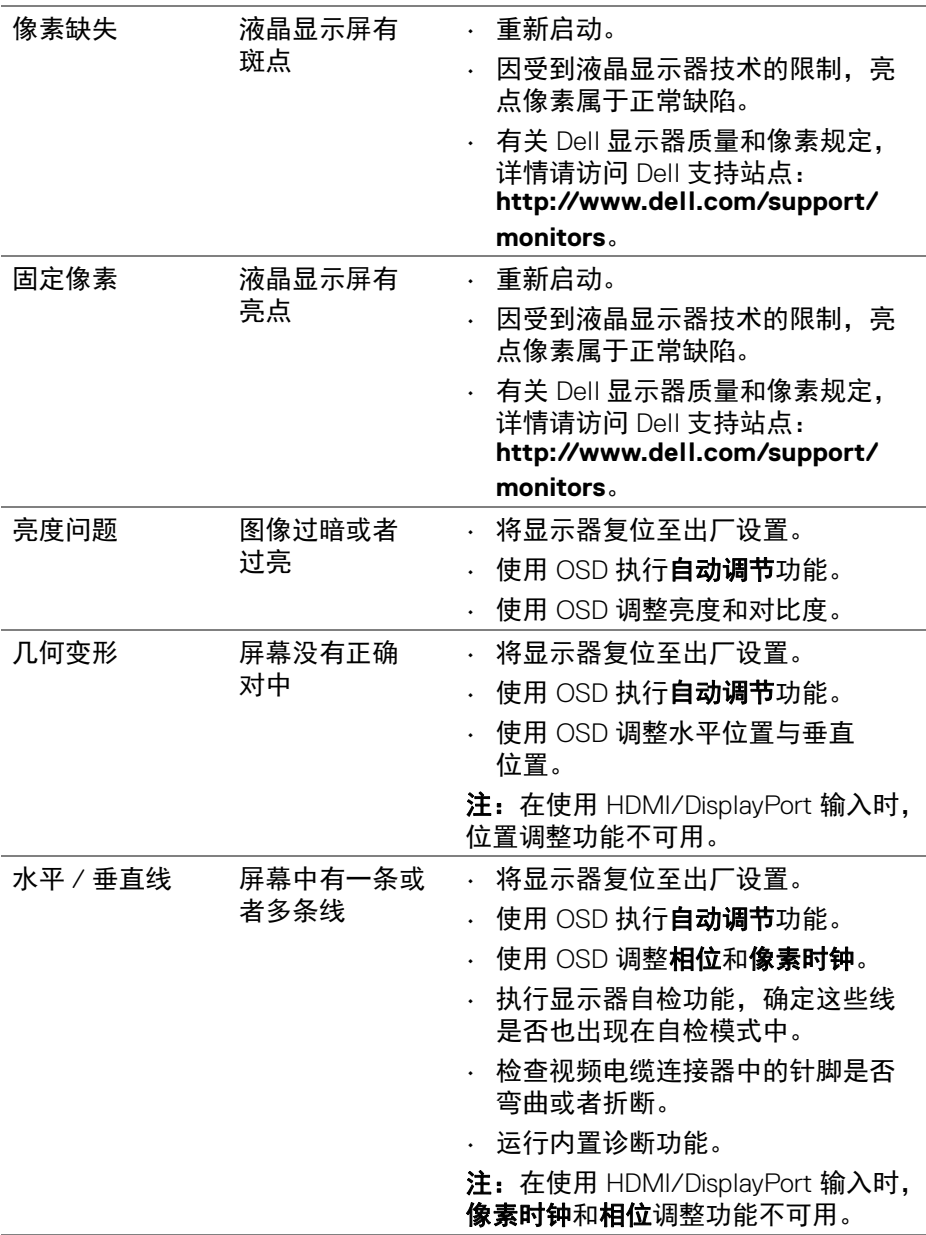

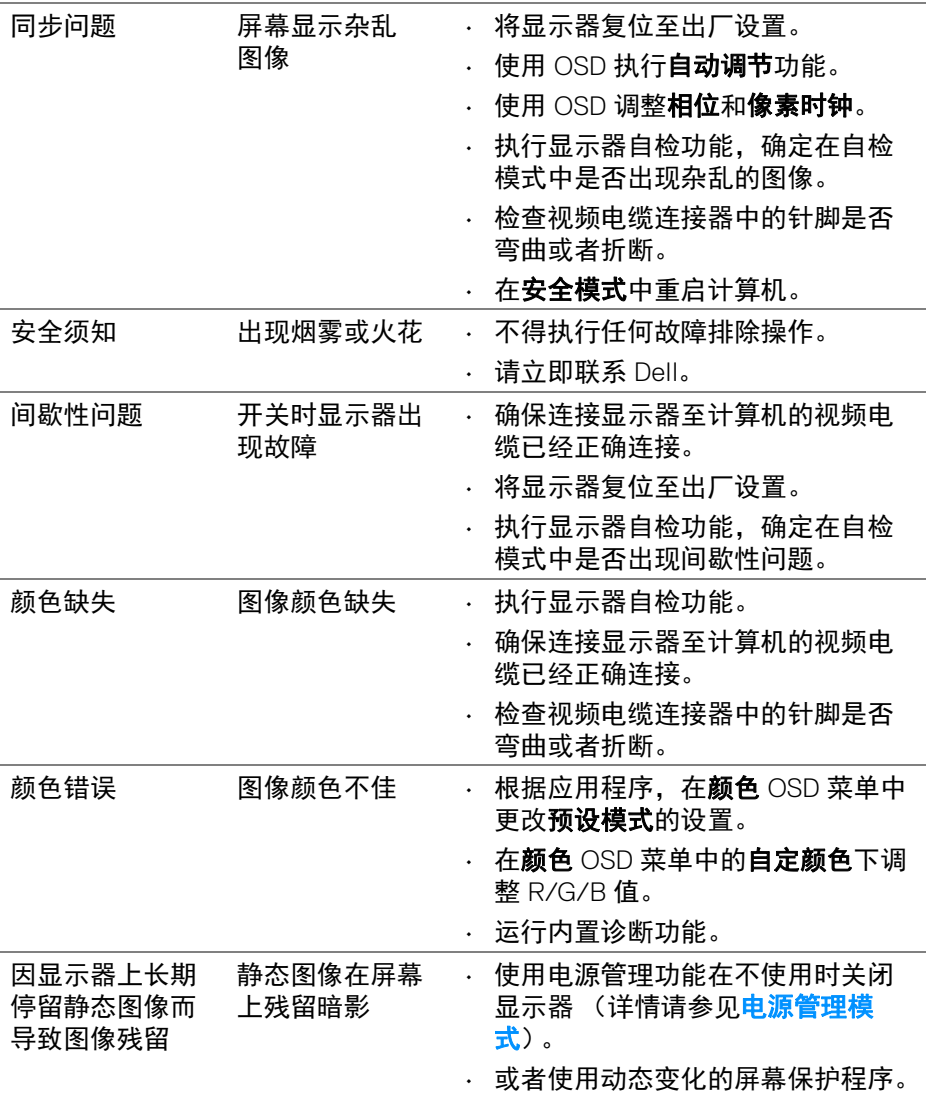

**DELL** 

## <span id="page-56-0"></span>产品特定问题

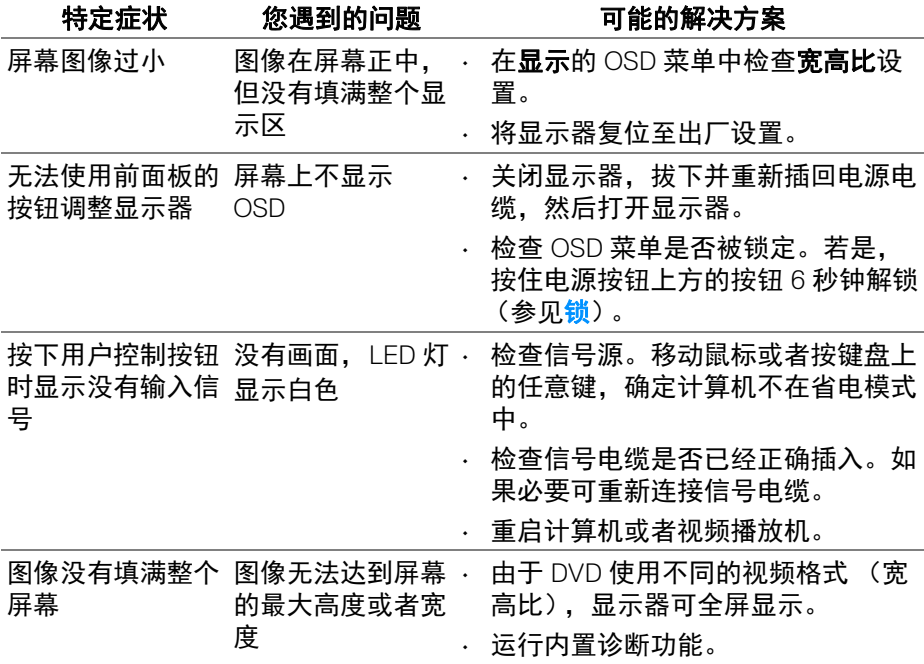

注:在选择 **HDMI/DP** 模式时,自动调节功能不可用。

## <span id="page-57-1"></span><span id="page-57-0"></span>通用串行总线 **(USB)** 特定问题

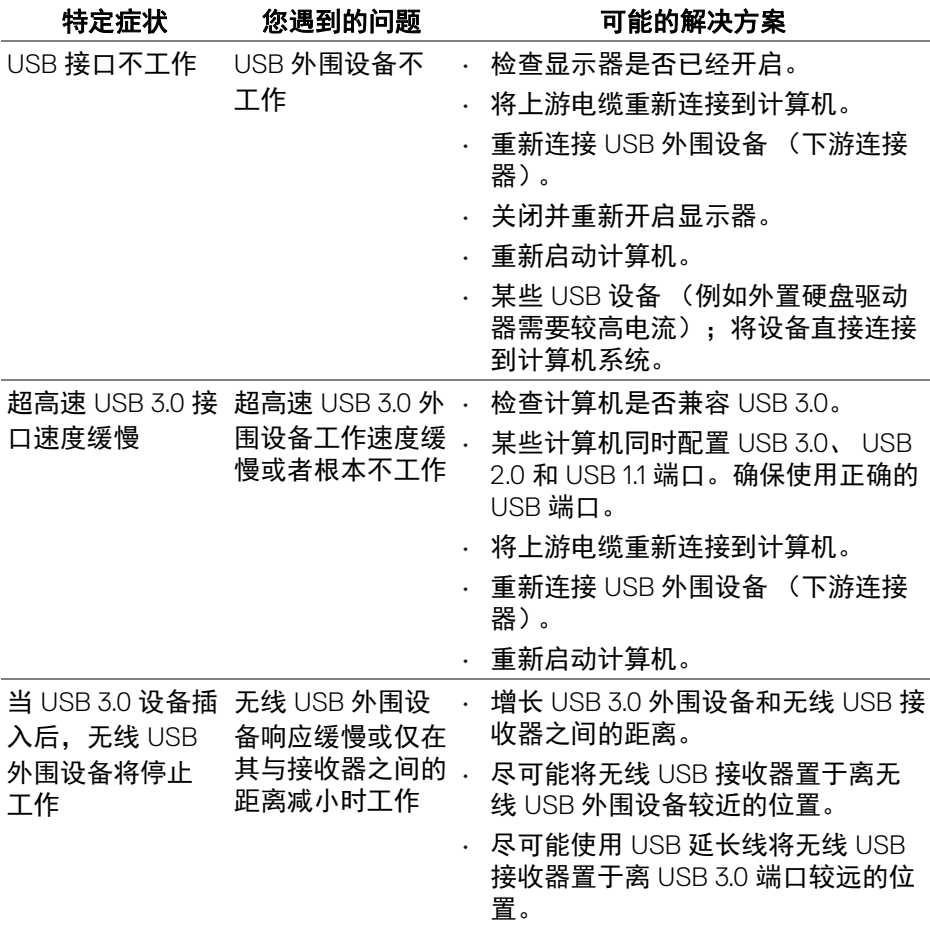

**58 │** 故障排除

 $\int$ DELL

<span id="page-58-0"></span>附录

#### <span id="page-58-5"></span>警告:安全说明

#### 警告:如果不按本文档所述使用控件、进行调整或执行其它任何过程,可能 导致电击、触电和 **/** 或机械伤害。

有关安全说明的信息,请参阅安全、环境与规章信息 (SERI)。

#### <span id="page-58-1"></span>**FCC** 声明 (仅针对美国)和其它管制信息

关于 FCC 声明和其它管制信息,请参见管制符合性网站,网址是 [www.dell.com/regulatory\\_compliance](www.dell.com/regulatory_compliance)。

#### <span id="page-58-2"></span>中国能源效率标识

根据中国大陆 << 能源效率标识管理办法 >> 本显示器符合以下要求:

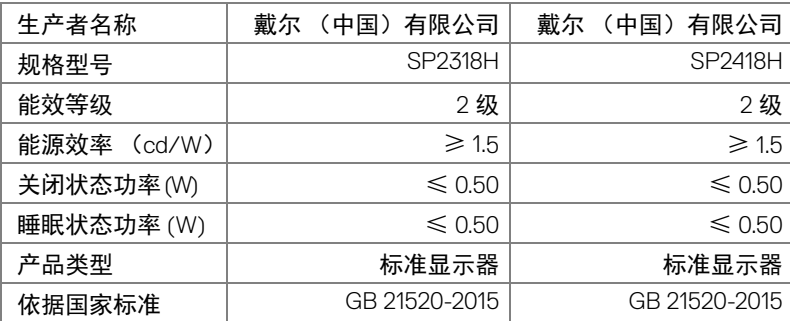

#### <span id="page-58-4"></span><span id="page-58-3"></span>联系 **Dell**

美国客户,请致电 **800-WWW-DELL (800-999-3355)**。

#### 注:如果您不能上网,则可以在购买发票、装箱单、票据或 **Dell** 产品目录 中找到联系信息。

**Dell** 提供多种网上和电话支持和服务选项。服务时间视国家 **/** 地区和产品不同 的而有所差异,在您的地区可能不提供某些服务。

- 在线技术支持 <www.dell.com/support/monitors>
- 联系 Dell —<www.dell.com/contactdell>

附录 **│ 59** 

DØL